# **2011**

# **Acceso a equipos industriales remotos. SECOMEA**

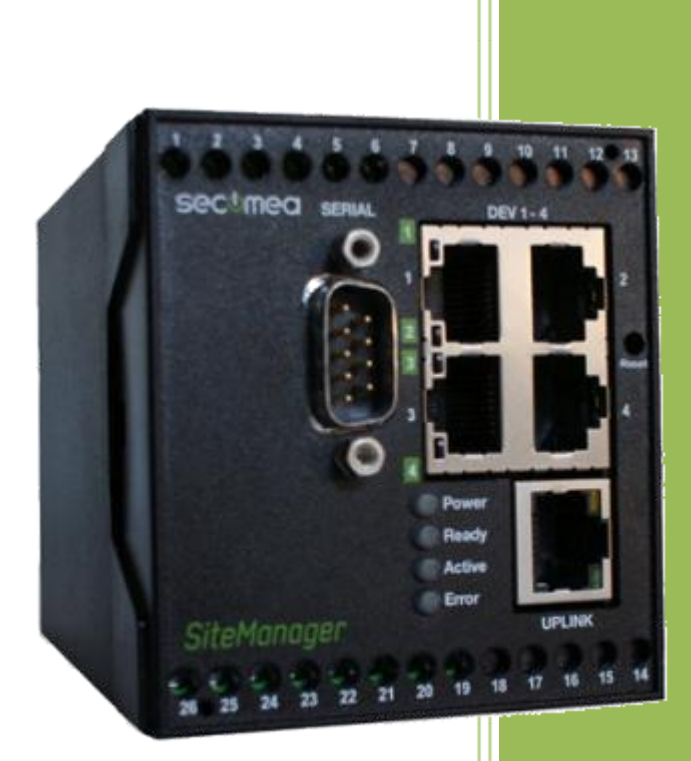

Moises Pérez M. y Fernando Pascual M. **Torre de Comunicaciones Industriales. C.I.P. ETI Tudela** 31/05/2011

# **TABLA DE CONTENIDOS**

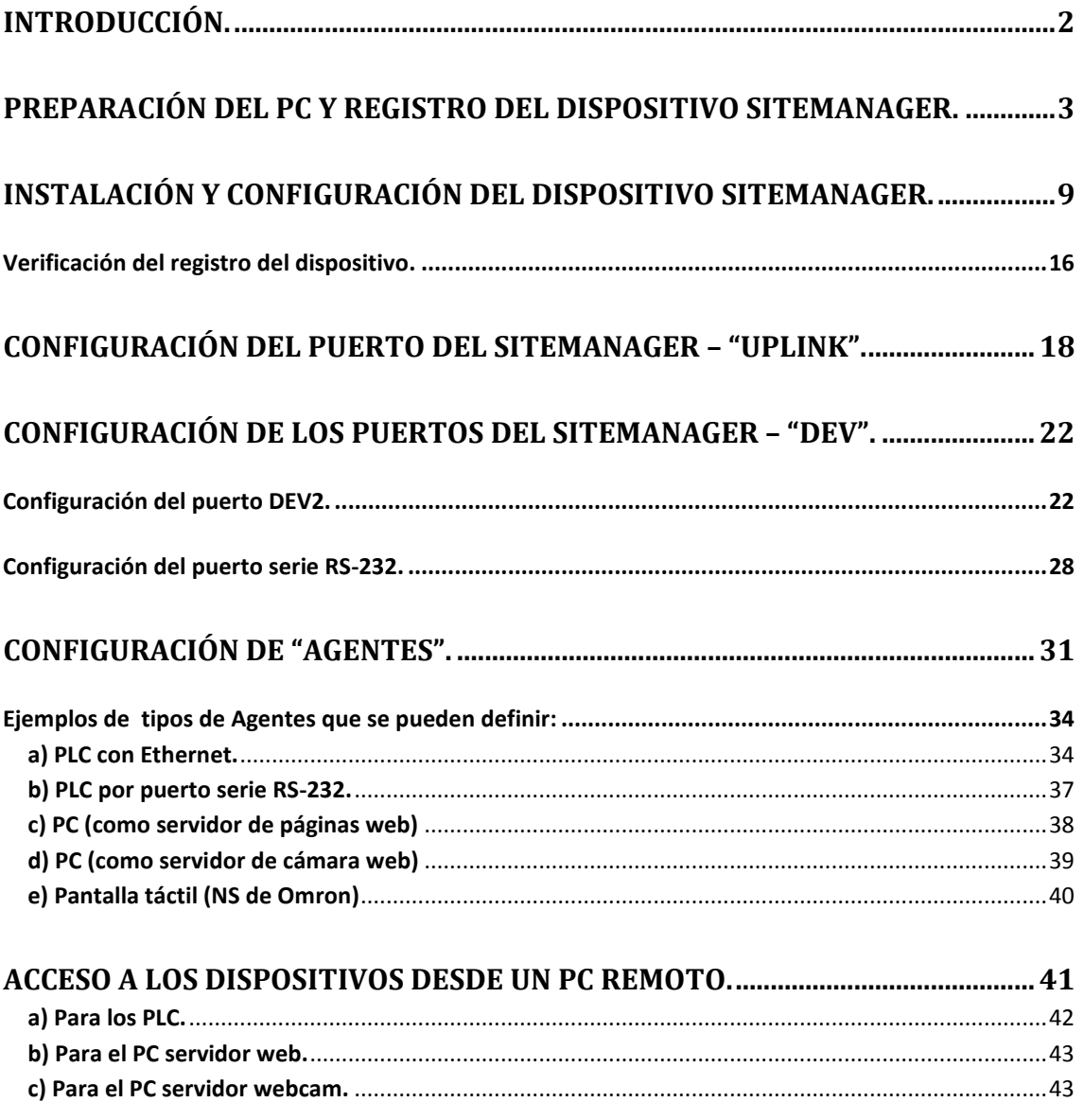

# <span id="page-2-0"></span>**Introducción.**

Terminado todo el proceso de desarrollo, montaje, configuración, programación y puesta en marcha de la Torre de Comunicaciones Industriales, se plantea la necesidad de controlar y mantener remotamente todos estos dispositivos con la finalidad de actualizar y controlar las diferentes funcionalidades que nos permite. Esta tarea está a la orden del día en los procesos industriales.

Para ello hemos conectado la Torre de Comunicaciones Industriales a la red Ethernet del centro. Con ésta conexión podemos acceder al equipo desde cualquier punto de acceso dentro de la red local del centro. Debido a que dicha red dispone de sus sistemas de seguridad para impedir el acceso a la misma desde el exterior (Proxy, Firewall,…), esto hace que sea necesario disponer de un sistema, que respetando todas las seguridades, permita el acceso autorizado desde el exterior.

Una opción sería el contratar una línea ADSL con IP fija, exclusiva para realizar la interconexión de la Torre de Comunicaciones Industriales con el exterior.

Otra opción, que es la adoptada, supondría el tener de un dispositivo que sin hacer ningún cambio en la red del Centro, permita el acceso con todas las seguridades requeridas.

El Dispositivo SiteManager de la empresa SECOMEA (Secure Communication Made Easy), es un aparato que colocado en la propia Torre y conectado simultáneamente a la red del Centro (Internet) y por otro lado al switcher que gestiona todos los dispositivos de la Torre, permite realizar las funciones de ésta segunda opción.

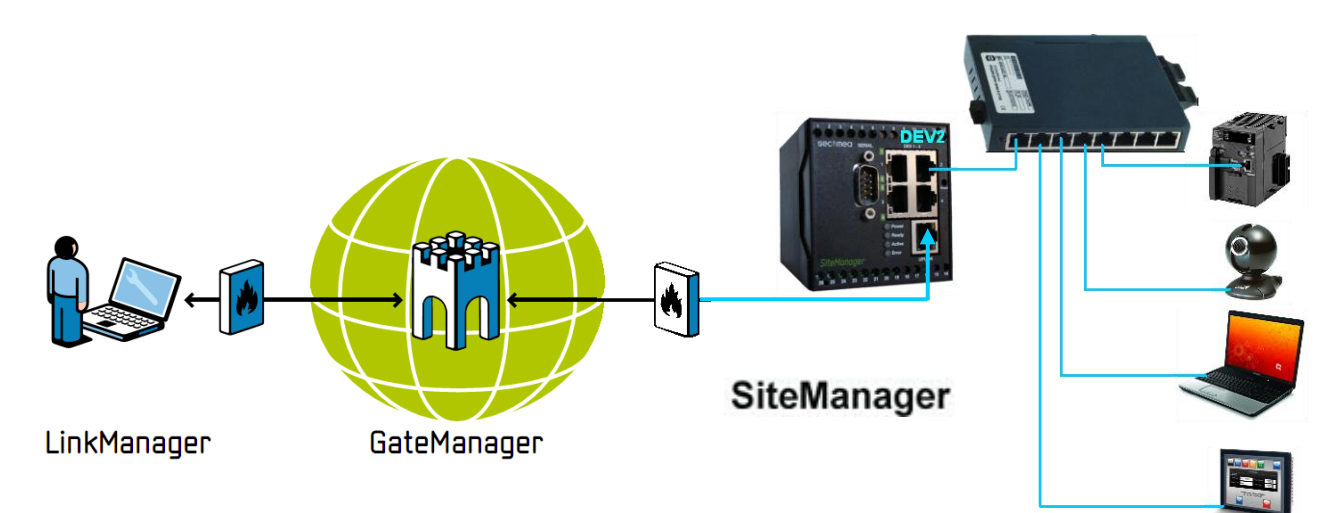

Las características más destacables del dispositivo SiteManager de SECOMEA son:

- Fácil y rápida instalación.
- Gestión de acceso centralizada a diferentes dispositivos.
- Operativo bajo Firewall. No necesita abrir puertos.
- No es necesario de disponer IP fijas.
- Alto nivel de seguridad mediante doble autentificación de usuario. Certificado X.509 y password.
- Posibilidad de configurar los dispositivos "agentes" remotamente.
- Puertos serie y Ethernet integrados, compatibles con los principales fabricantes de PLC, Servos y HMI.
- Aplicaciones de vídeo, voz, PC y sistema SCADA.
- Interface de usuario vía web.
- Nº de dispositivos a conectar limitado por licencia.

# <span id="page-3-0"></span>**Preparación del PC y Registro del dispositivo SiteManager.**

Necesitamos disponer del fichero de licencia suministrado por el fabricante, este fichero es del tipo nnnnn.lmc; así como que nuestro ordenador disponga de conexión a Internet.

1.- Copiar el fichero de licencia en el HD del PC.

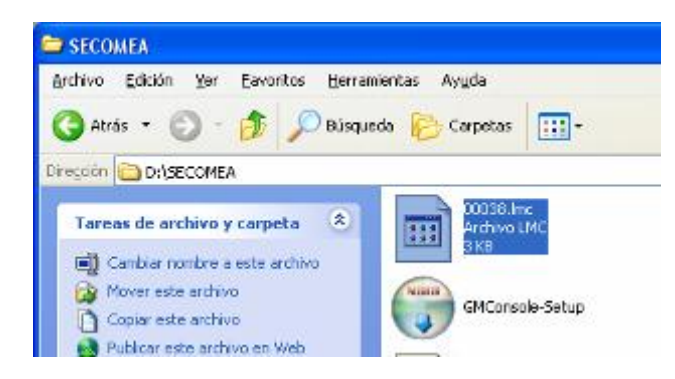

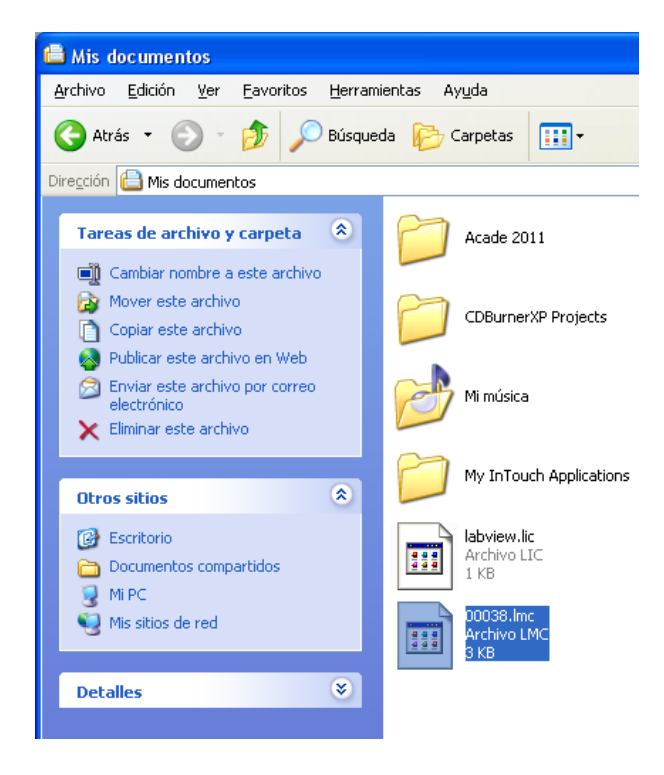

#### 2.- Instalar LinkManager

Para descargar e instalar la última versión de LinkManager en el sistema Windows, hay que ir a:

Para 32-bit windows: ftp://ftp.secomea.com/pub/LinkManager-Setup.exe Para 64-bit windows:<ftp://ftp.secomea.com/pub/LinkManager-x64-Setup.exe>

Ejecutamos el fichero .exe y comienza la instalación (aceptar las opciones de instalación por defecto):

Torre de Comunicaciones Industriales. C.I.P. ETI Tudela

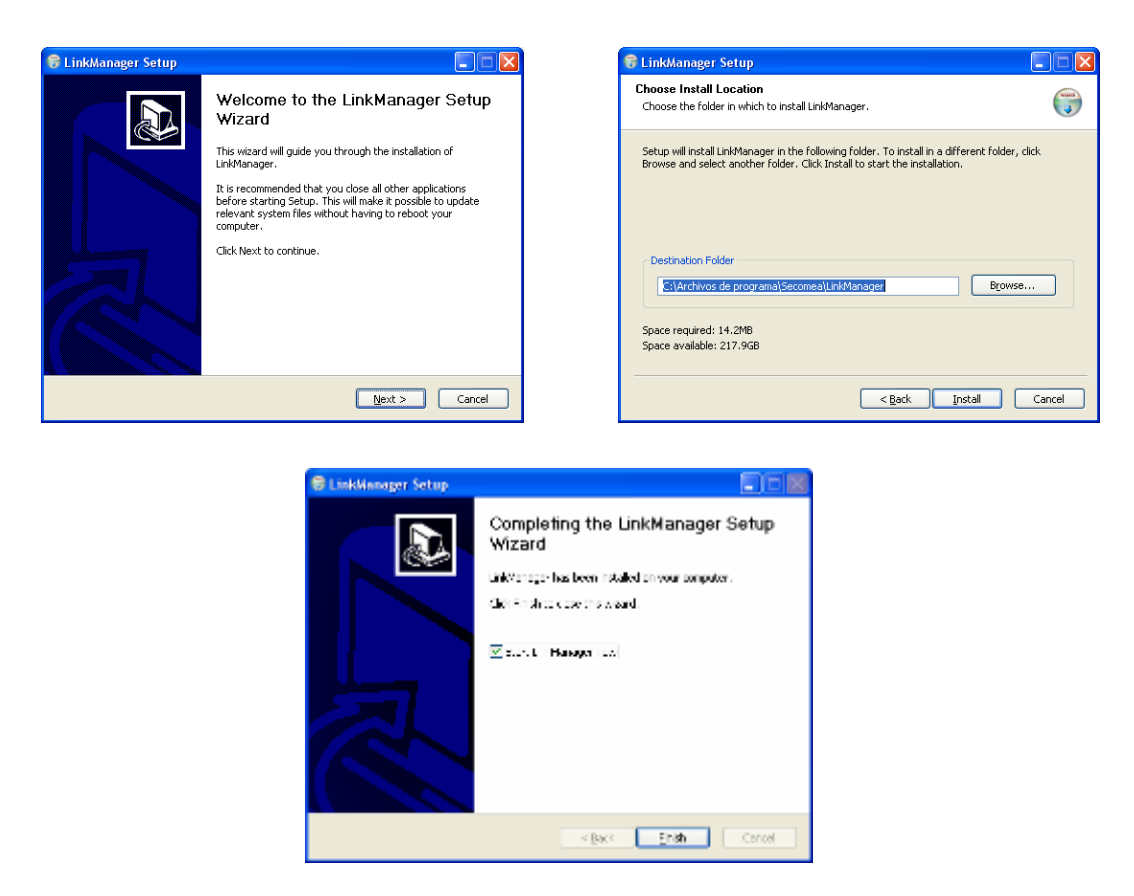

3.- Cuando la instalación se complete, hay que indicar donde está el fichero de certificado (\*.lmc) y autentificarse. Por defecto tenemos estos datos [usuario: ][password:12345678]y posteriormente lo podremos cambiar.

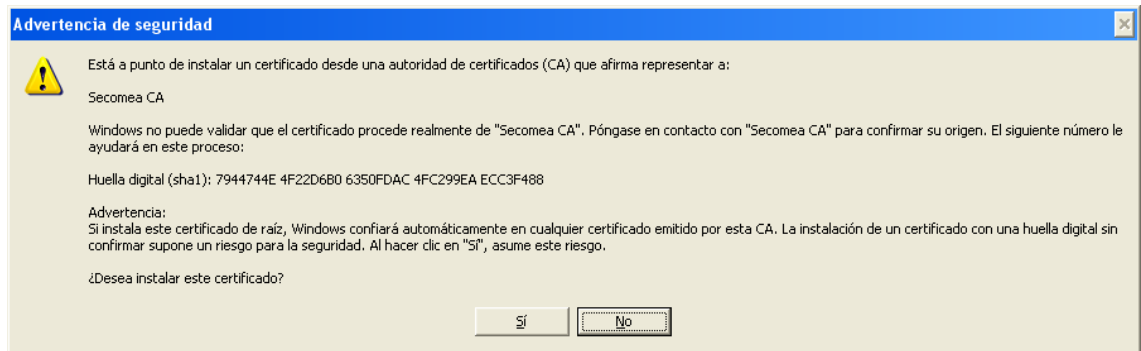

Seguidamente aparecerá la siguiente pantalla:

Torre de Comunicaciones Industriales. C.I.P. ETI Tudela

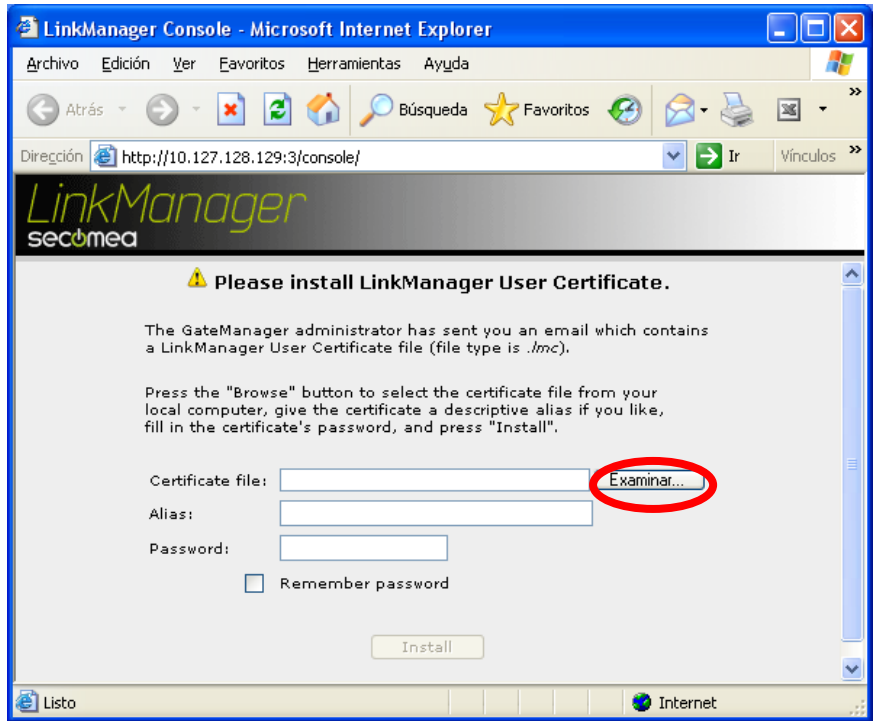

Indicamos donde está el fichero de licencia, el alias [] y el Password [12345678]

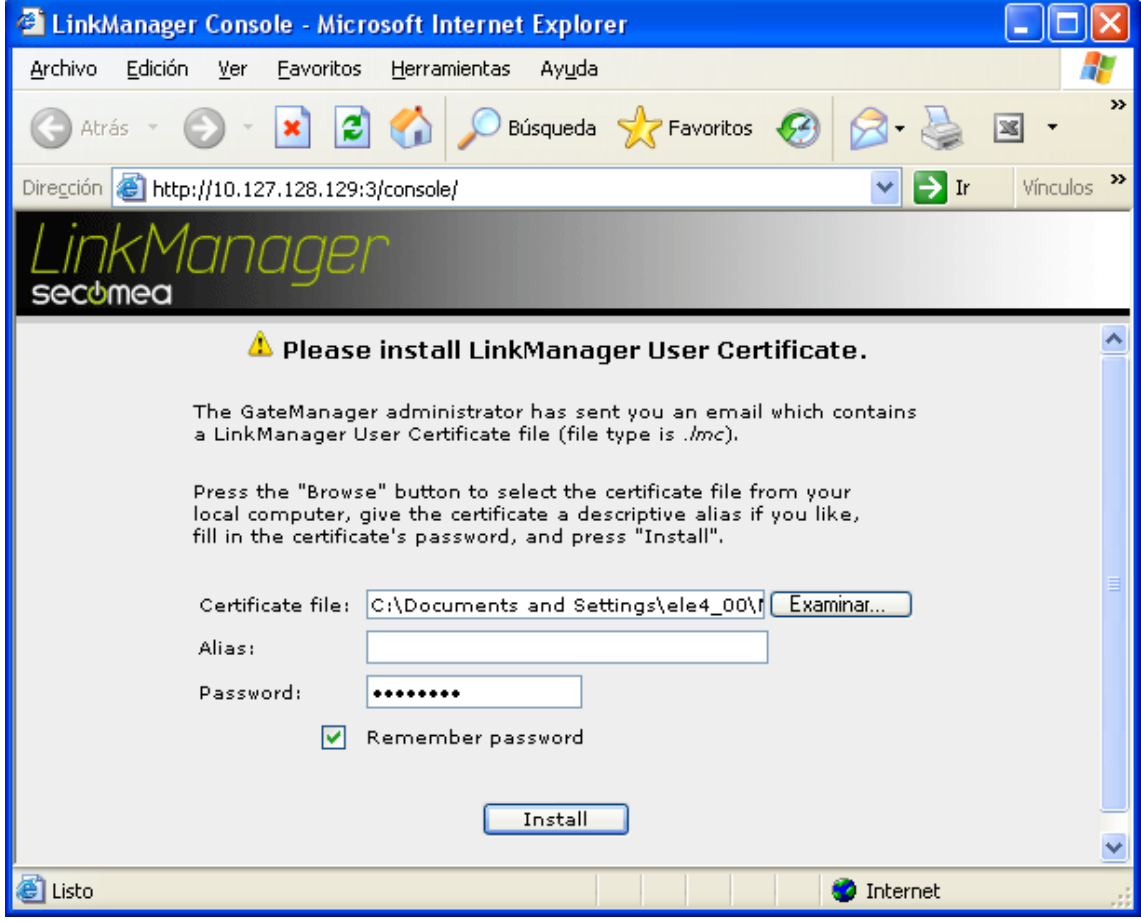

Pulsamos en Install y tecleamos de nuevo el password [12345678]:

Torre de Comunicaciones Industriales. C.I.P. ETI Tudela

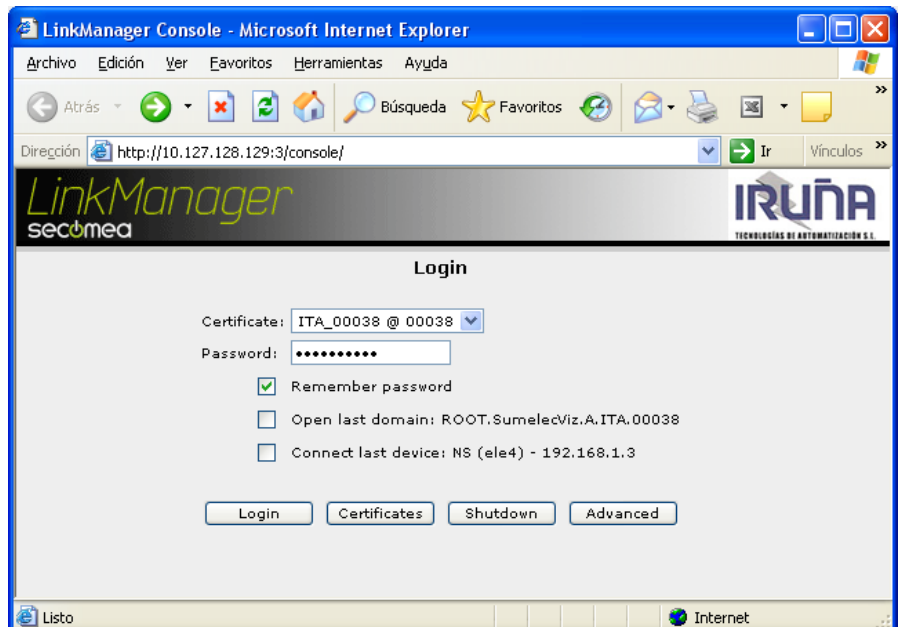

```
Pulsamos en Login:
```
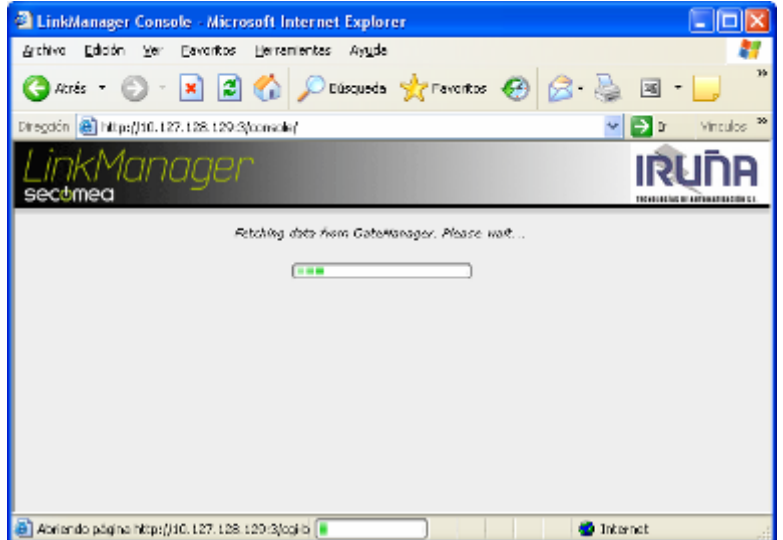

Al cabo de unos instantes aparecerá la siguiente pantalla:

Torre de Comunicaciones Industriales. C.I.P. ETI Tudela

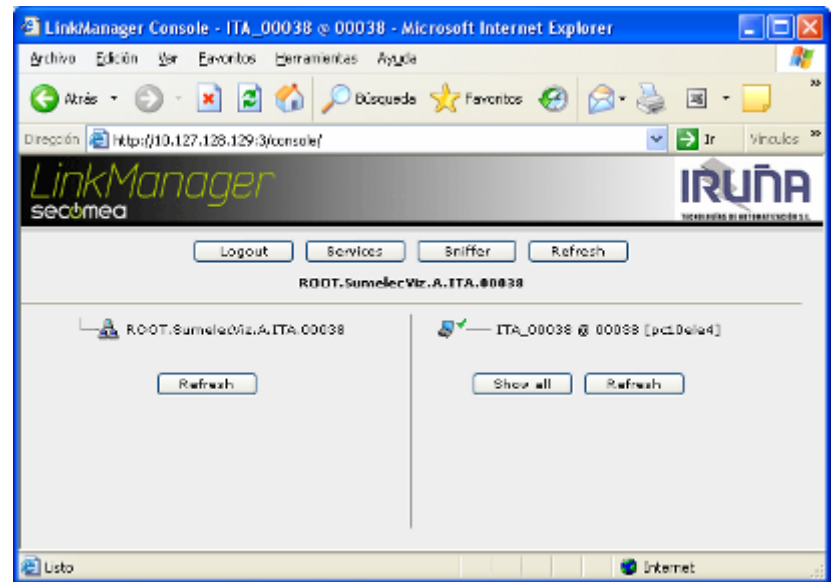

Este proceso hay que repetirlo en todos los PCs desde donde queramos manejar el programa LinkManager Console.

Notar que cuando esté corriendo el LinkManager, aparecerá en la barra de tareas el siguiente icono:

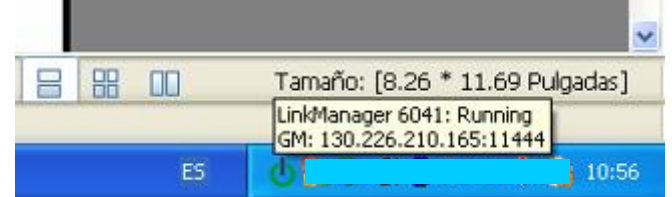

Pulsando con el botón derecho del ratón, accederemos al siguiente menú:

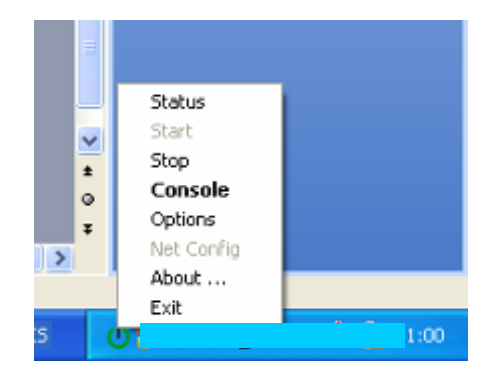

Status:

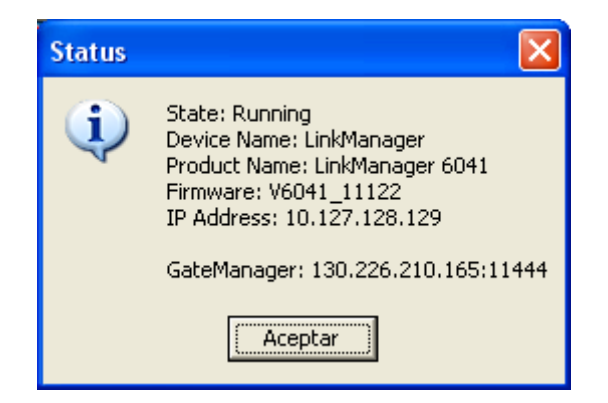

Options:

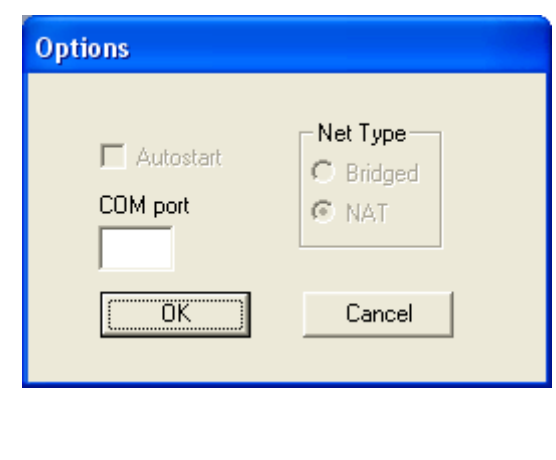

About:

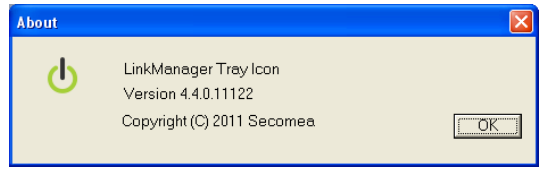

## <span id="page-9-0"></span>**INSTALACIÓN Y CONFIGURACIÓN DEL DISPOSITIVO SITEMANAGER.**

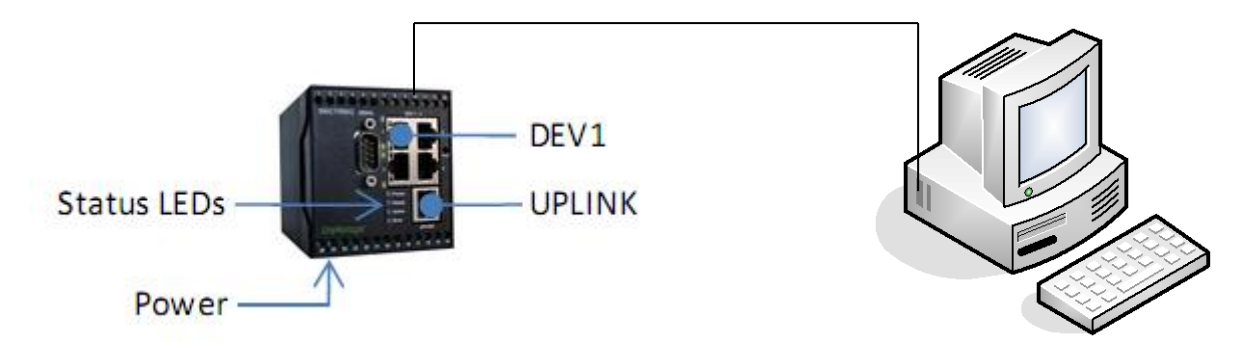

El PC que vamos a utilizar para esta configuración, no tiene por que ser el PC que hemos utilizado en el proceso anterior ( el utilizado para realizar el control y telemantenimiento).

Conectar el PC con el SiteManager en DEV1 mediante un cable de red cruzado. Por defecto la IP del SiteManager es 10.0.0.1. Pondremos al PC una IP de ese rango (por ejemplo 10.0.0.2).

Vamos a utilizar el método de Configurar GateManager usando la aplicación Appliance Launcher, que nos descargamos desde aquí [Appliance Launcher Utility Installer -](ftp://ftp.secomea.com/pub/Secomea_Appliance_Launcher_Setup_4.2.0.10124.exe) version 4.2.0.10124 (exe file) [página web de SECOMEA]:

Instalamos la aplicación:

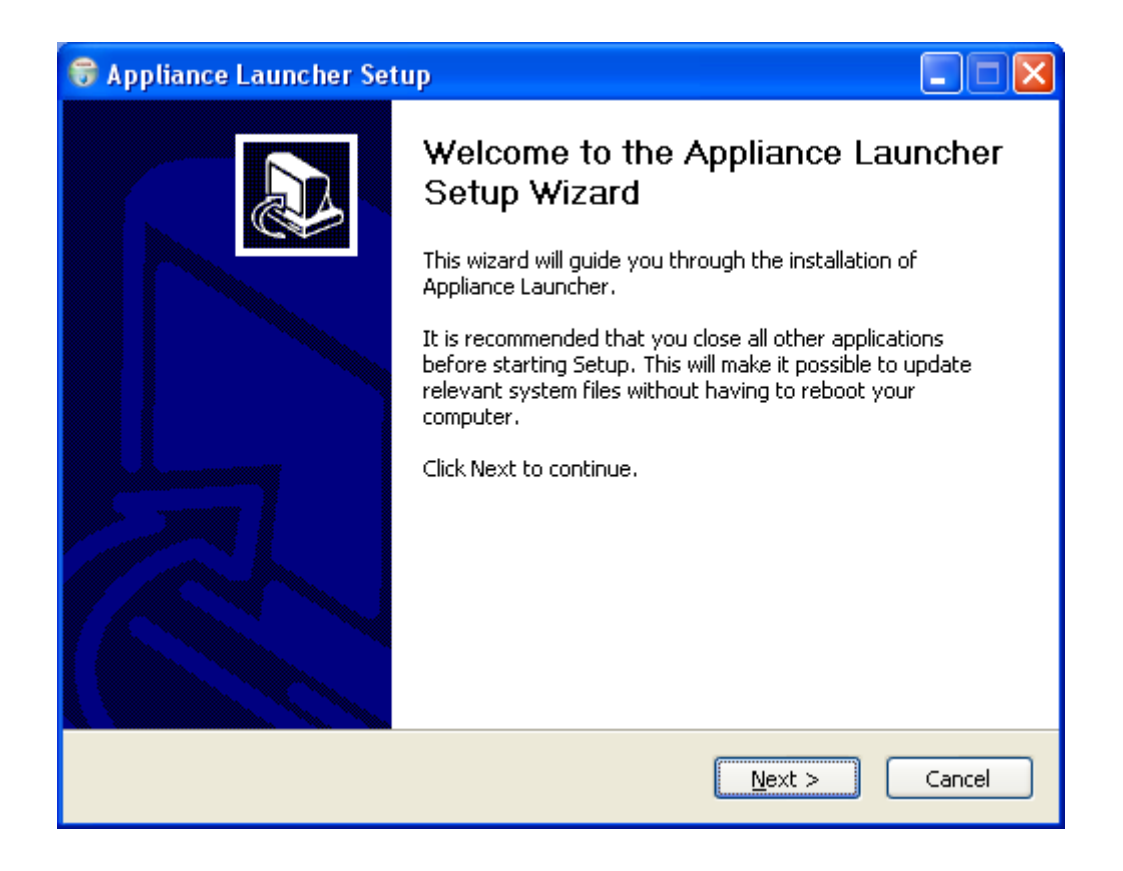

Torre de Comunicaciones Industriales. C.I.P. ETI Tudela

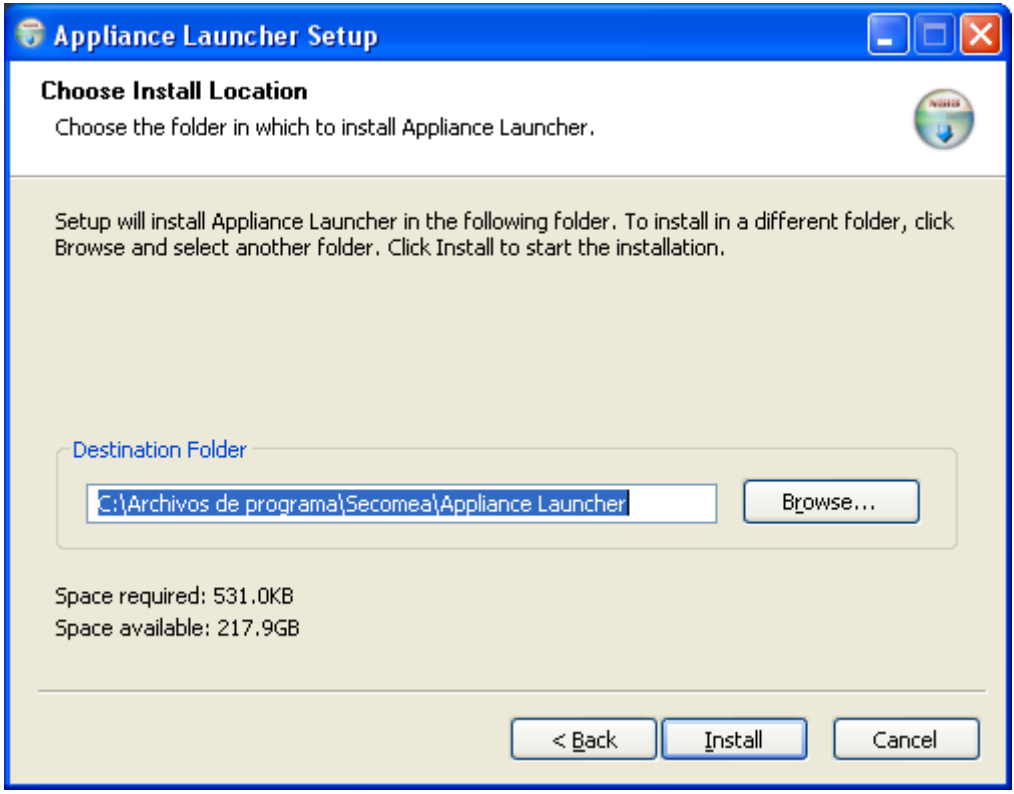

Lanzamos la aplicación desde el menú Inicio:

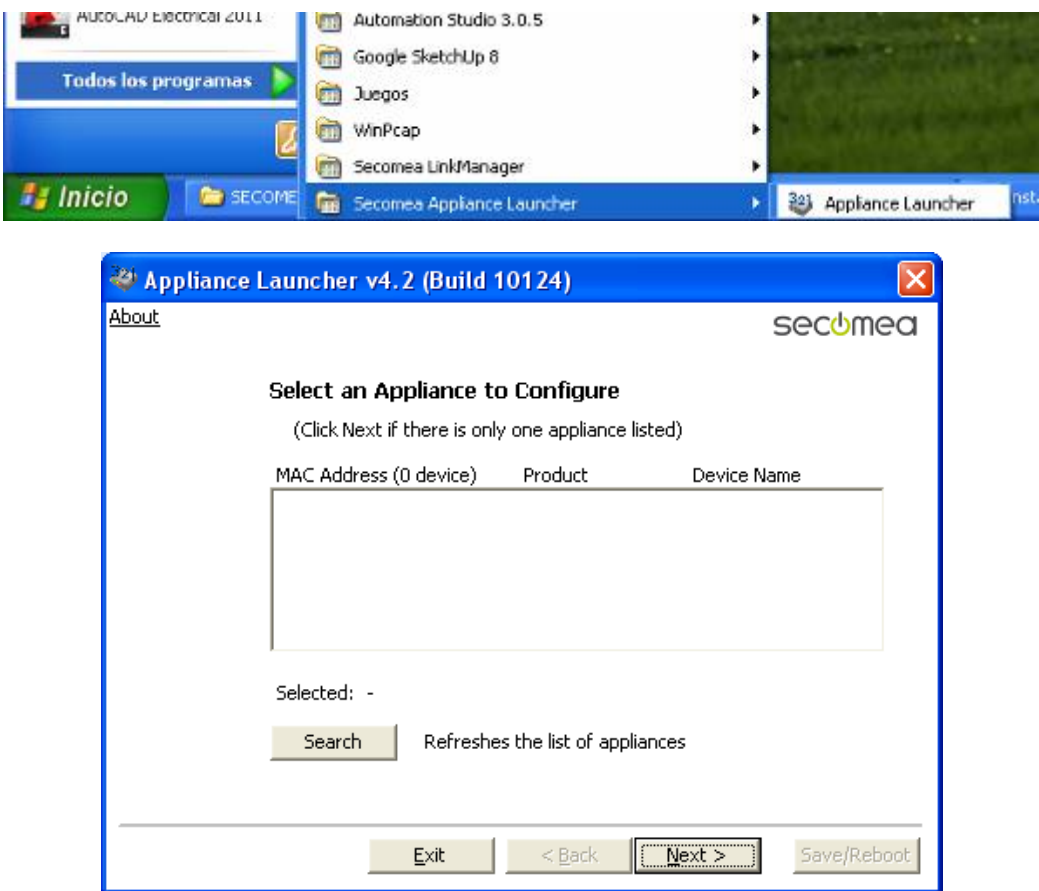

Pulsamos en Search y si hay conexión aparecerá el dispositivo:

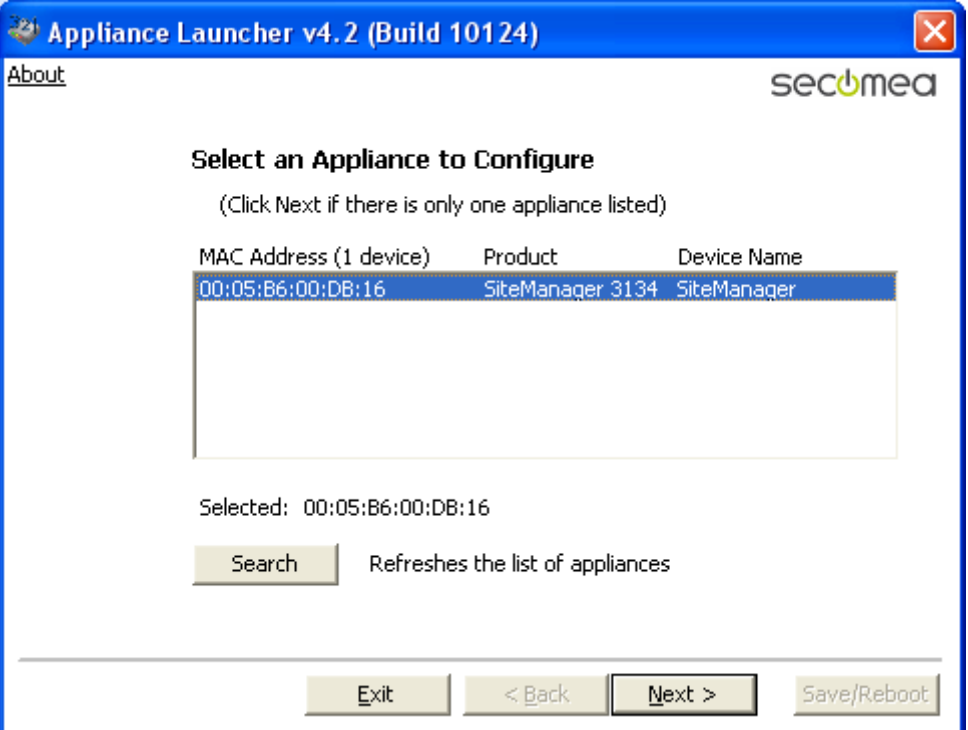

Pulsamos en Next:

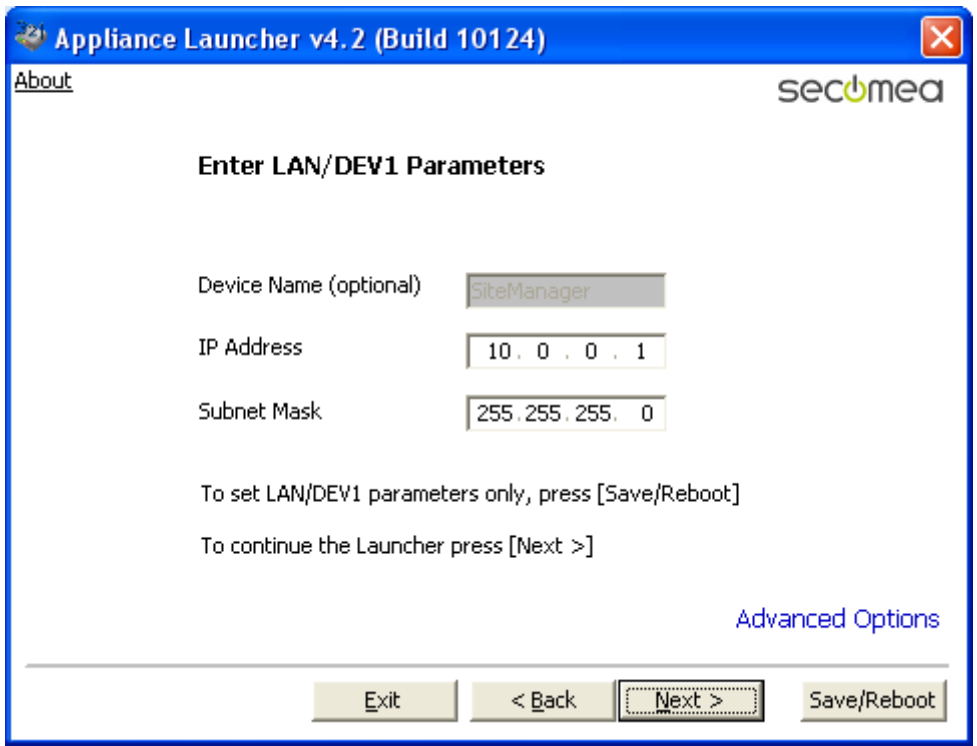

Si pulsamos en Advanced Options veremos la siguiente pantalla:

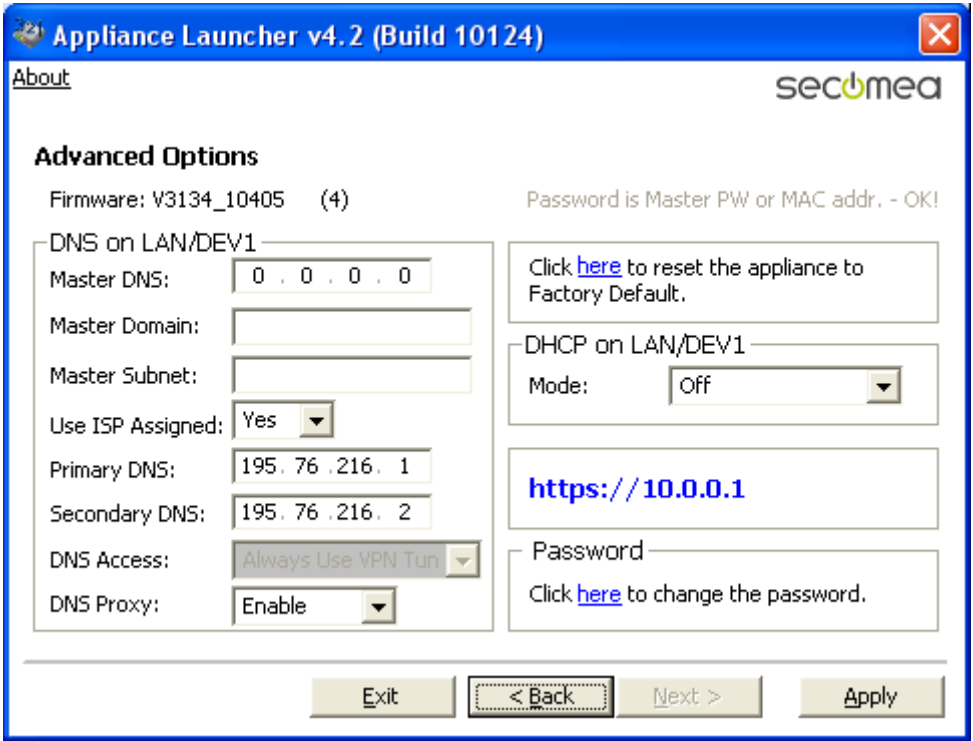

Podemos dejar todos los parámetros por defecto.

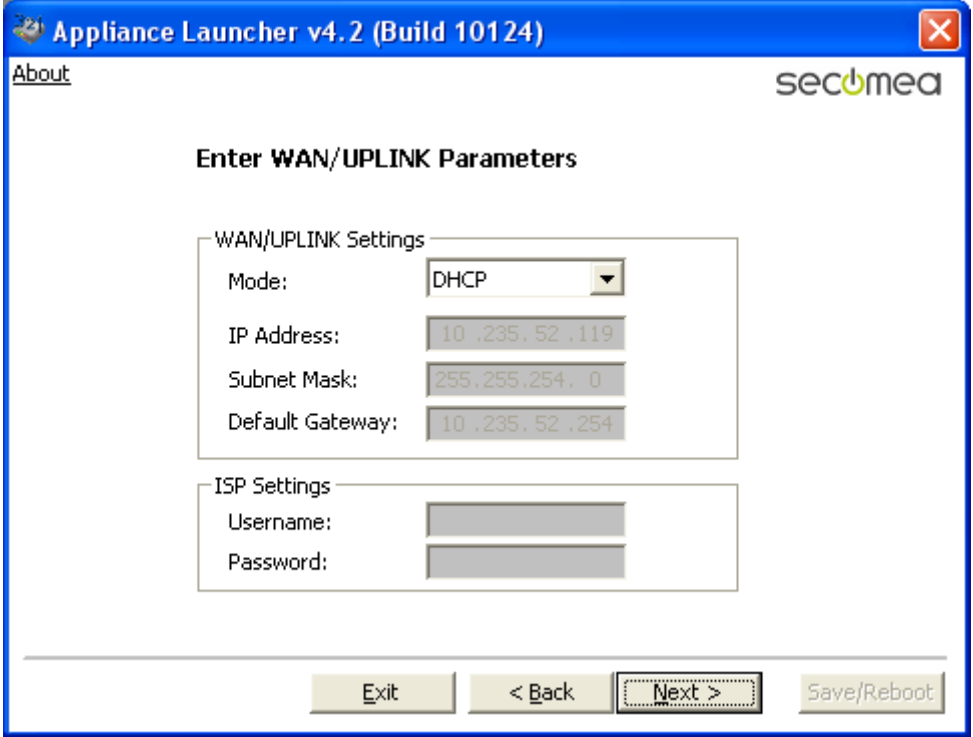

Torre de Comunicaciones Industriales. C.I.P. ETI Tudela

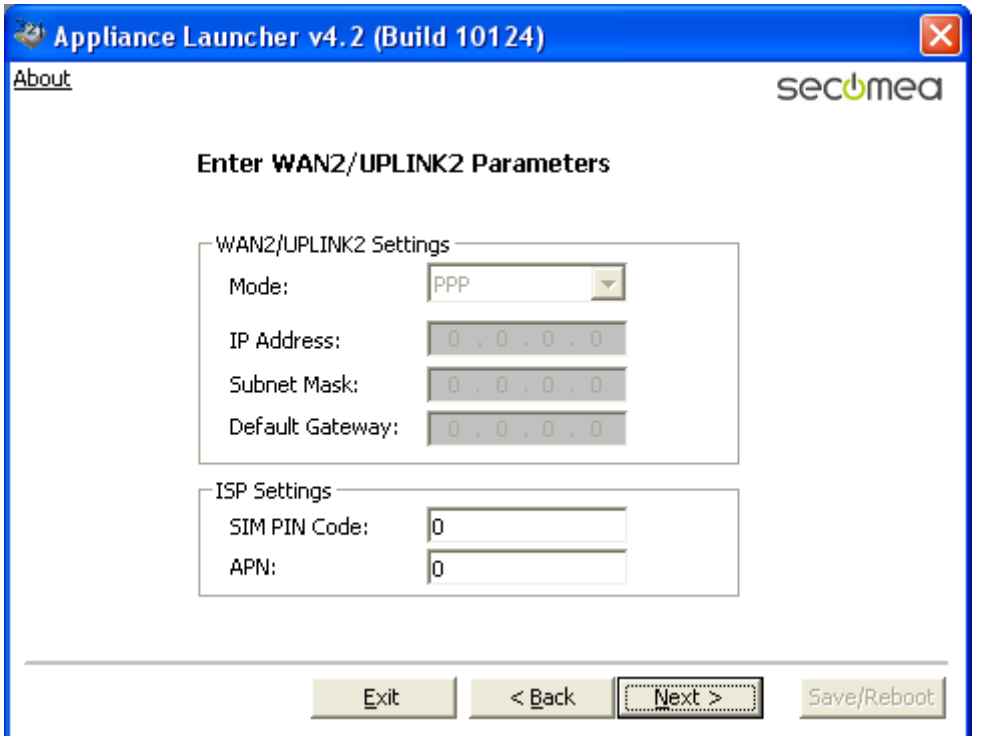

Pulsando en Next, llegamos a la siguiente pantalla:

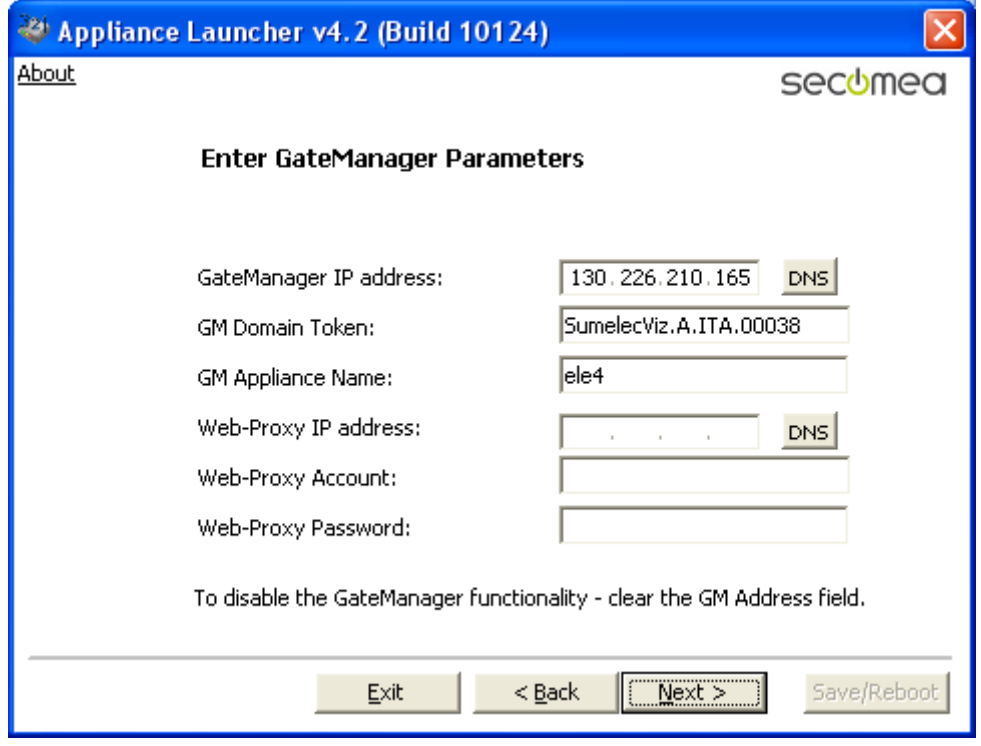

Los datos introducidos son:

GateManager IP address: 130.226.210.165,

Como GM Domain Token ponemos: SumelecViz.A.ITA.00038.

Estos datos son facilitados por la empresa Secomea cuando adquirimos el aparato y nos envían un email con el fichero de licencia.

En GM Appliance Name pondremos el identificador del lugar donde está instalado el dispositivo, en el ejemplo "ele4" (Aula Electricidad nº 4)

Pulsamos en Next:

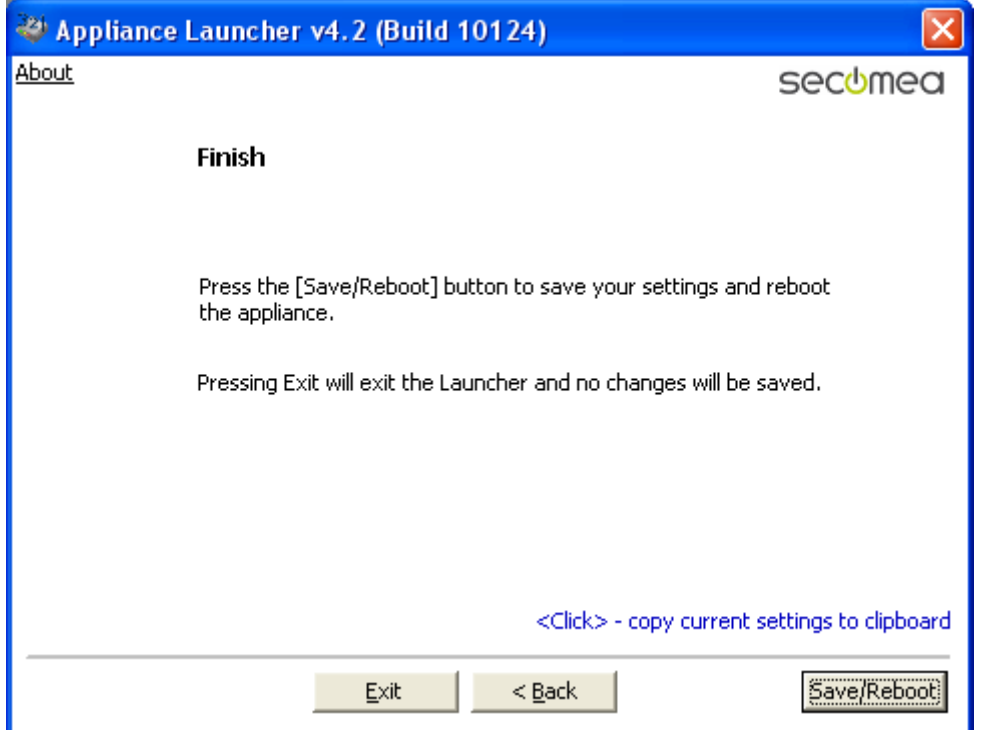

Si queremos ver toda la configuración, pulsamos en "copy current settings to clipboard":

Device Name: SiteManager

MAC: 00:05:B6:00:DB:16

LAN/DEV1 Address: 10.0.0.1/255.255.255.0

WAN/UPLINK Mode: DHCP

WAN/UPLINK Address: 10.235.52.119/255.255.254.0

WAN/UPLINK Gateway: 10.235.52.254

WAN2/UPLINK2 SIM PIN Code: 0

WAN2/UPLINK2 APN: 0

GM-Addr: 130.226.210.165

GM-Token: SumelecViz.A.ITA.00038

GM-App.Name: ele4

Seguidamente pulsamos en Save/Reboot:

Torre de Comunicaciones Industriales. C.I.P. ETI Tudela

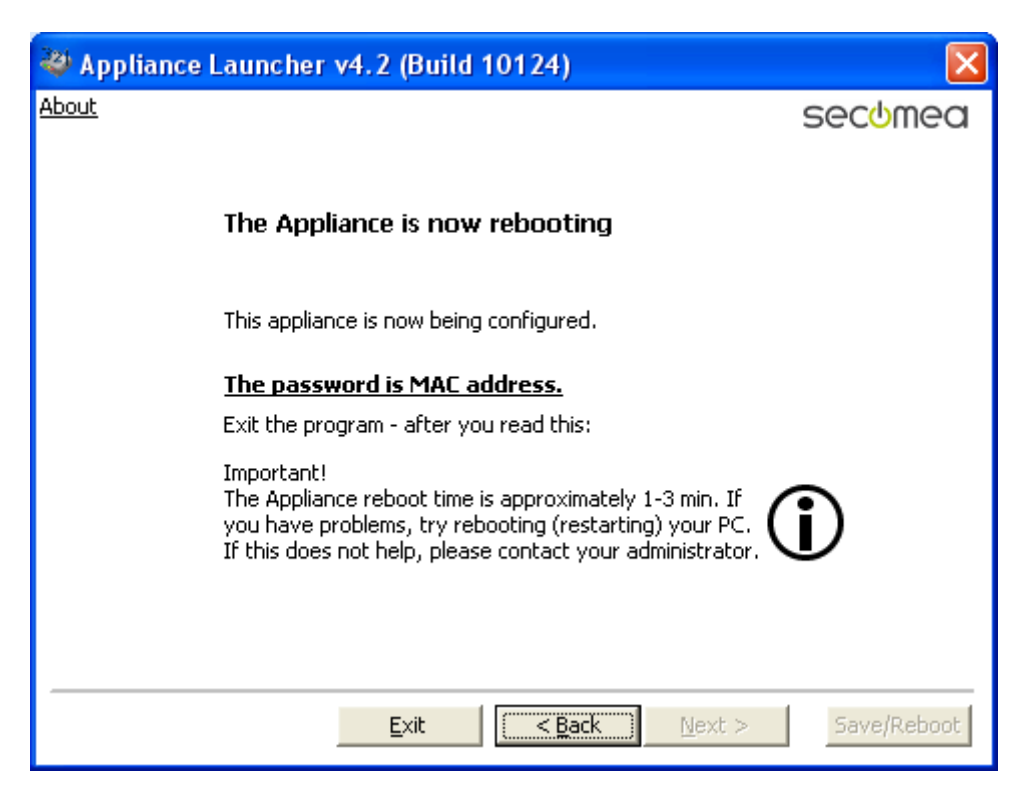

Para terminar pulsamos en Exit, y nos aparece una ventana de advertencia:

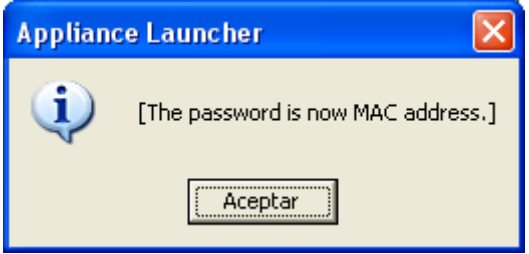

El password para acceder al dispositivo será su MAC, que está en una pegatina en el lateral del SiteManager.

Si en el dispositivo, el indicador de error, se ilumina o parpadea, deberemos de desconectar y volver a conectar pasados unos segundos. El dispositivo está listo cuando los indicadores de Power y Ready están en verde.

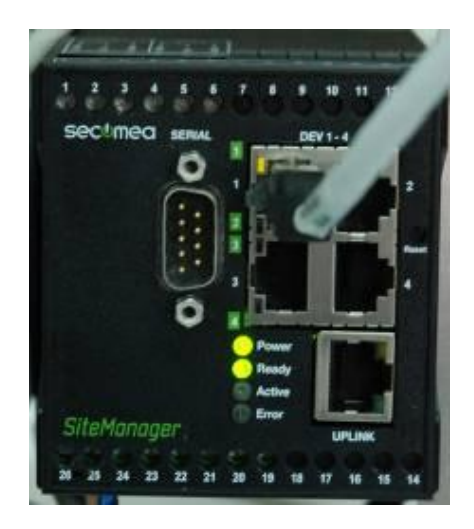

# <span id="page-16-0"></span>**VERIFICACIÓN DEL REGISTRO DEL DISPOSITIVO**.

Para comprobar que el dispositivo está registrado en SECOMEA, accedemos con el programa LinkManager:

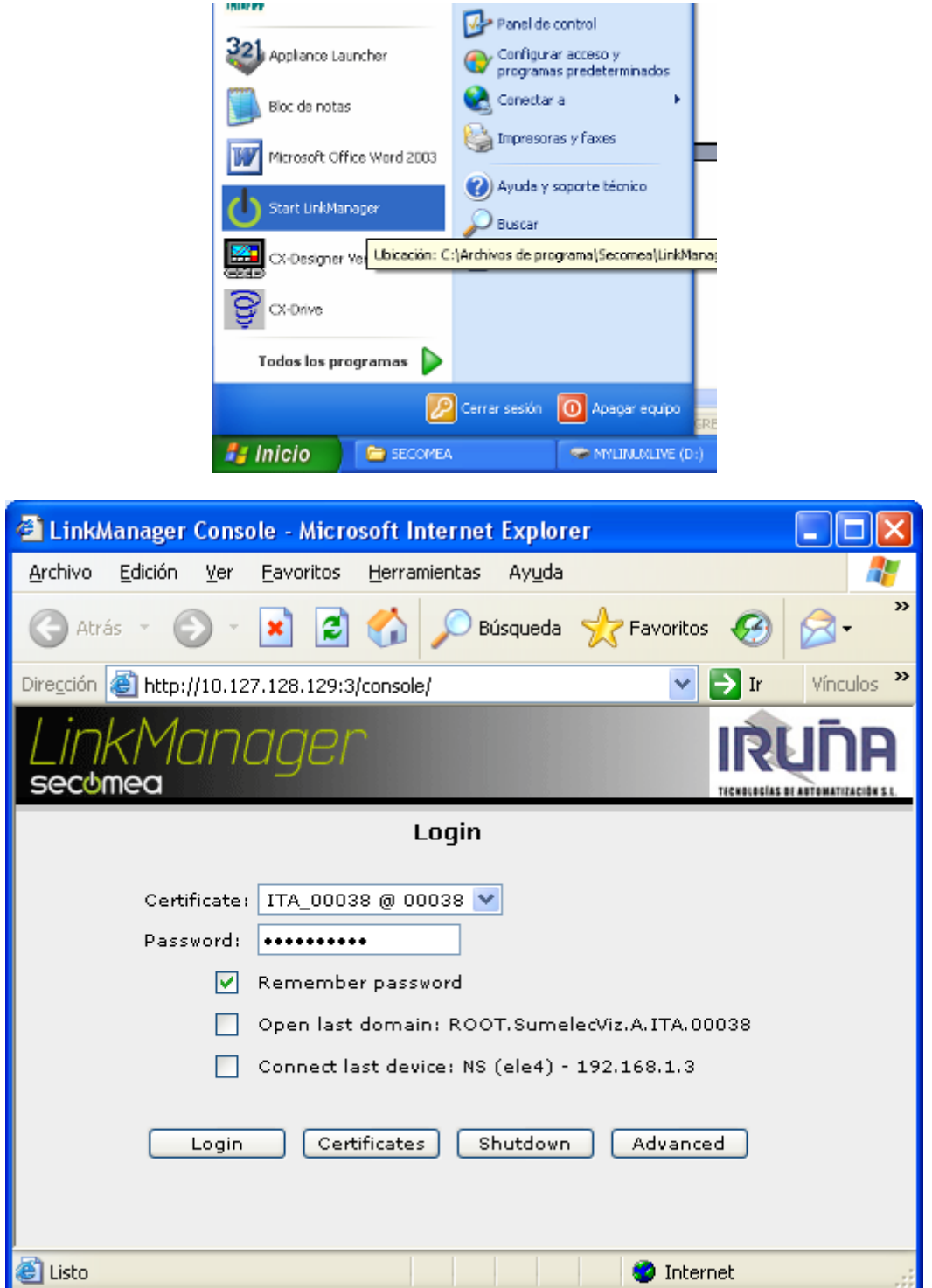

Introducimos la contraseña y pulsamos en Login.

Torre de Comunicaciones Industriales. C.I.P. ETI Tudela

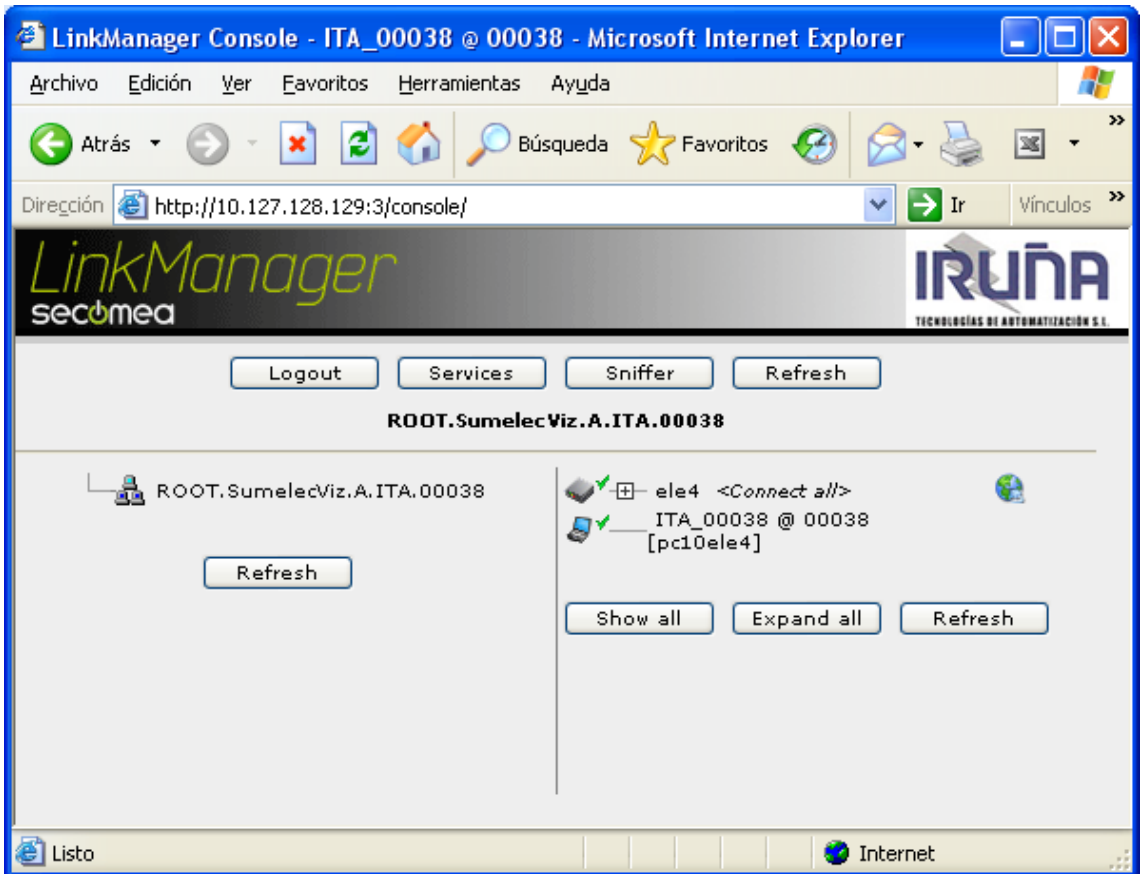

Vemos que esta registrado el dispositivo como ele4.

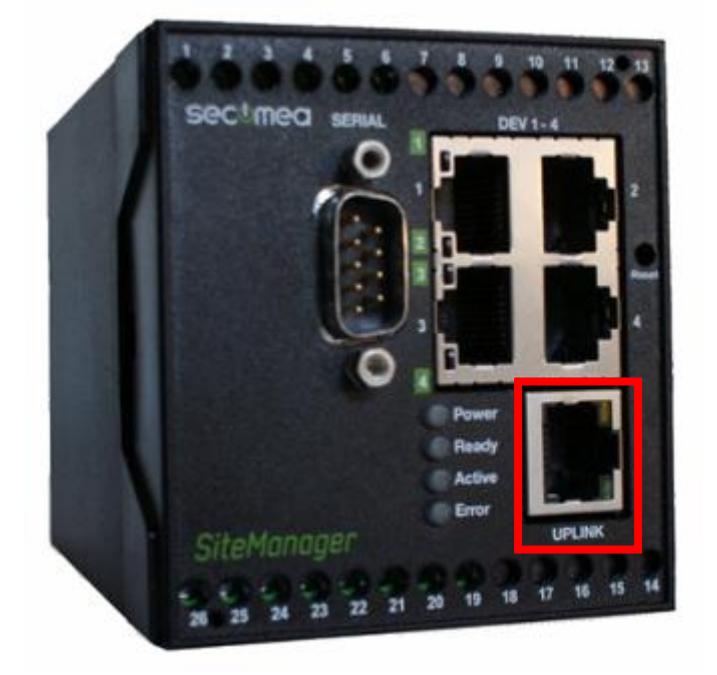

# <span id="page-18-0"></span>**CONFIGURACIÓN DEL PUERTO DEL SITEMANAGER – "UPLINK".**

Este puerto es el que utilizamos para conectar el SiteManager a la red con conexión a Internet.

La configuración que trae por defecto permite la conexión del mismo a Internet, si nuestra red dispone de un servidor de DHCP. Esto permite registrar el dispositivo y acceder remotamente al mismo para las diferentes configuraciones realizadas.

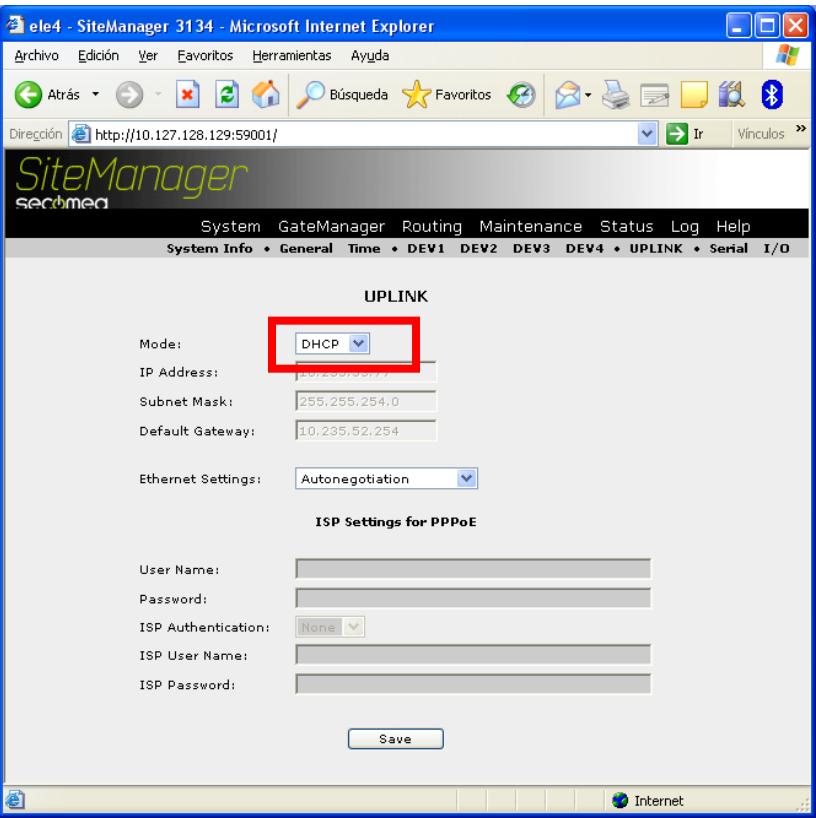

Si se quiere cambiar ésta configuración deberemos de :

Acceder al SiteManager, éste deberá de estar conectado a Internet.

Lanzamos el programa LinkManager.

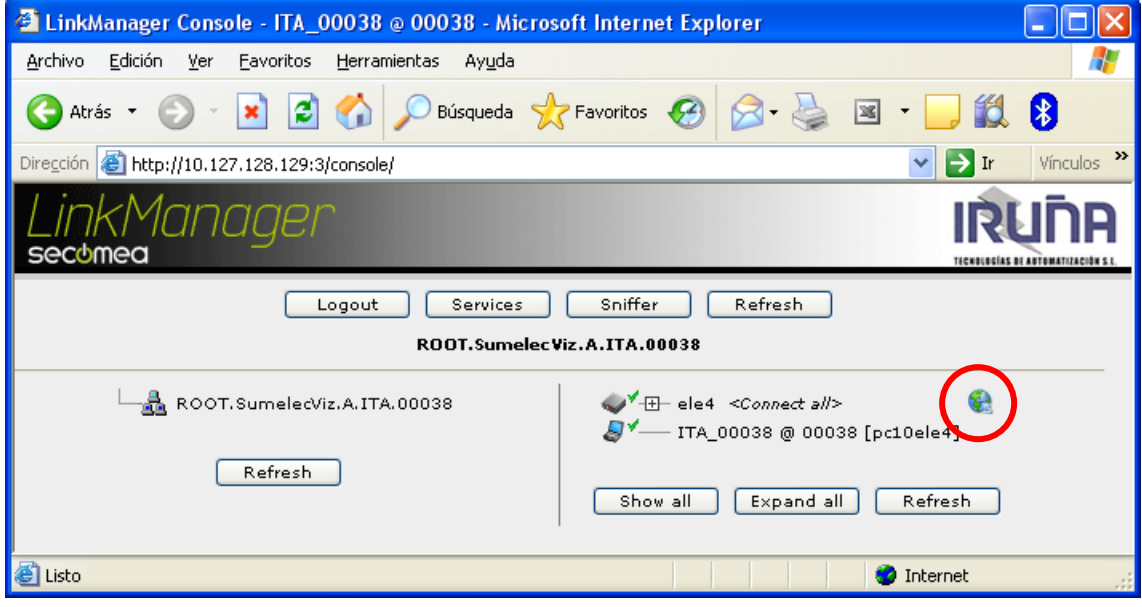

Una vez conectados pulsamos en el icono "la bola del mundo".

Aparecerá la siguiente pantalla:

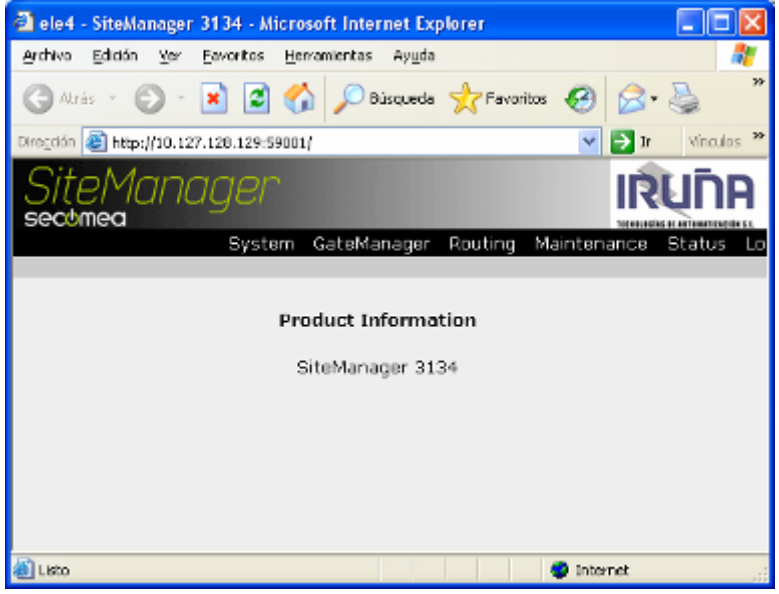

Seleccionamos <System>:

Torre de Comunicaciones Industriales. C.I.P. ETI Tudela

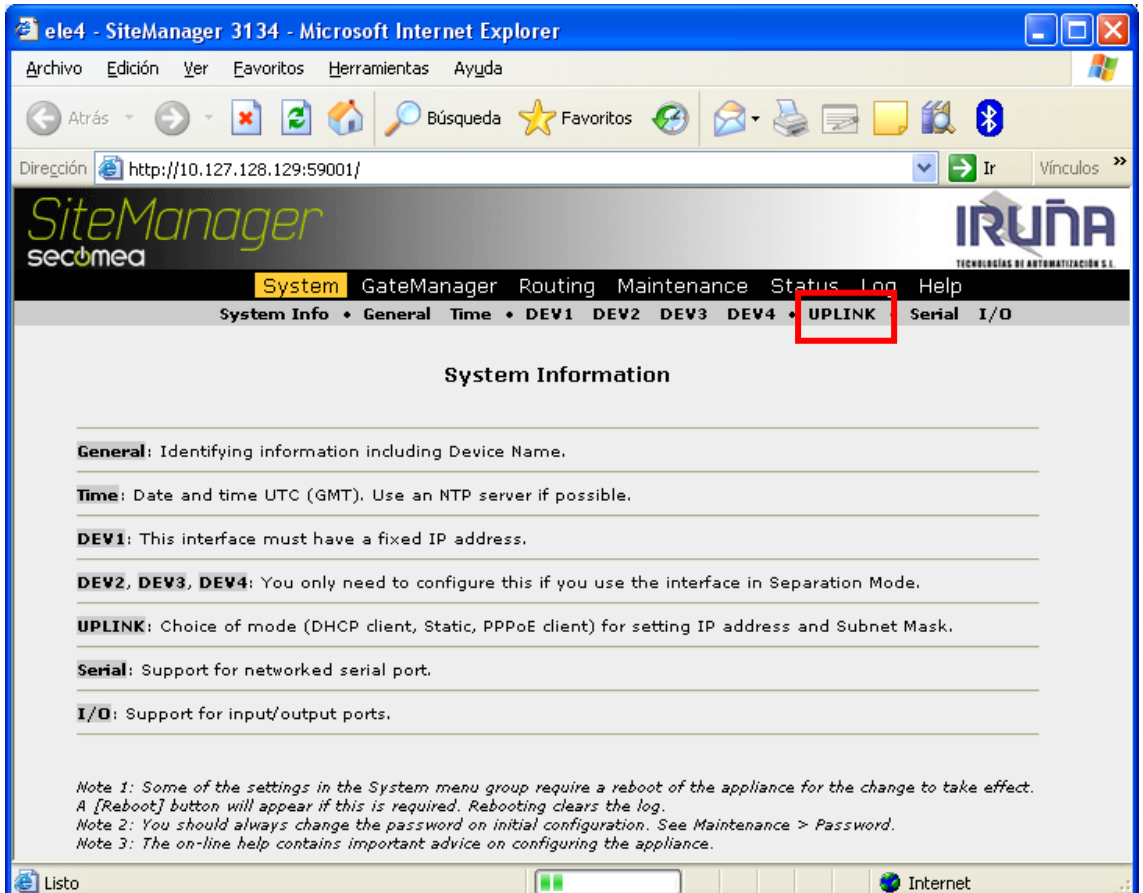

Pulsando en Uplink, tendremos las siguientes opciones:

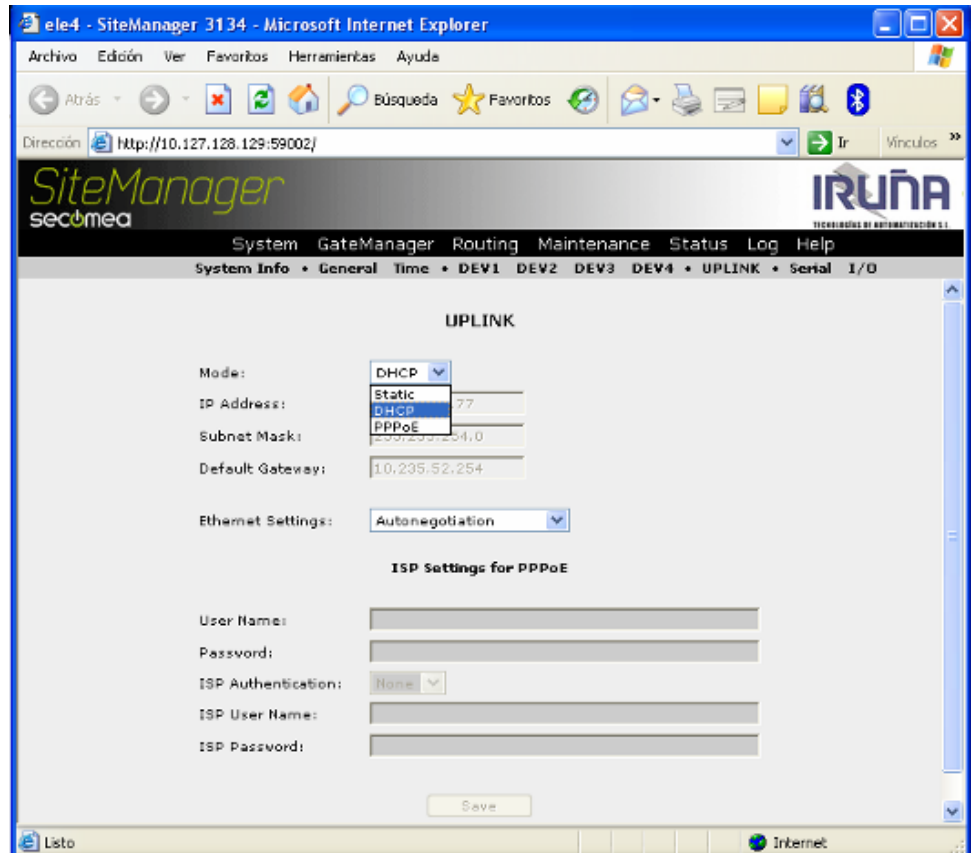

Si en la red donde está conectado el SiteManager dispone de Servidor de DHCP, esto quiere decir que cogerá una IP dinámica, dejamos la opción DHCP.

# <span id="page-22-0"></span>**CONFIGURACIÓN DE LOS PUERTOS DEL SITEMANAGER – "DEV".**

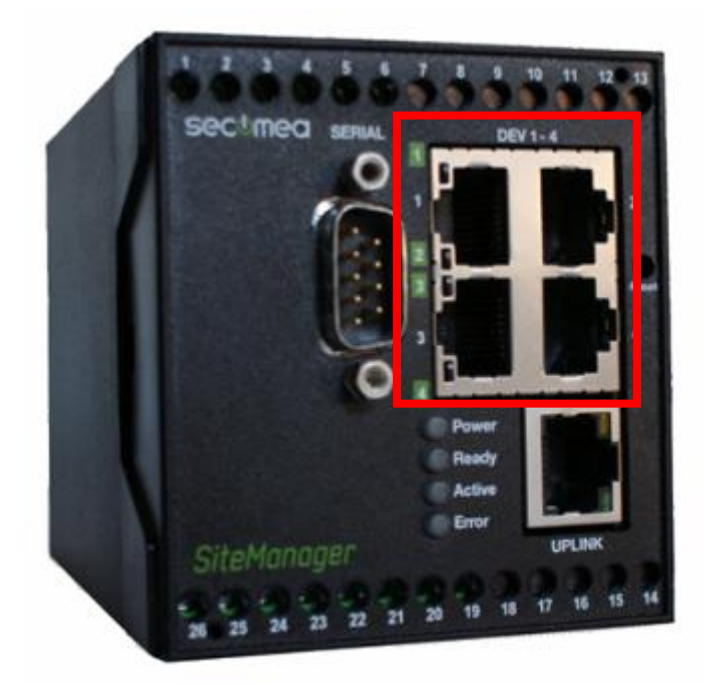

El puerto DEV1, viene configurado por defecto con la dirección IP 10.0.0.1 Esta dirección se puede cambiar de igual modo que configuramos el resto de los puertos (DEV2-4).

Los dispositivos a los que queremos acceder pueden estar conectados de forma directa a cada uno de los puertos DEV (fig. izq.) o a través de un switcher a un único puerto (fig. dcha.). Esta segunda opción es la utilizada en el ejemplo de la Torre de Comunicaciones.

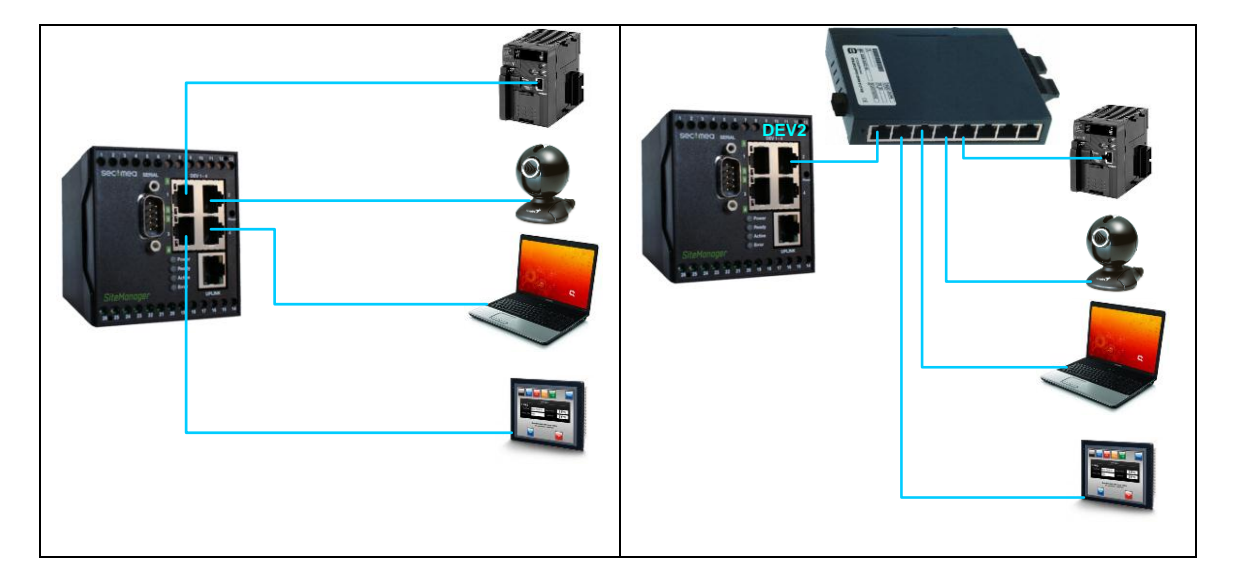

#### <span id="page-22-1"></span>**CONFIGURACIÓN DEL PUERTO DEV2.**

Para acceder al SiteManager, éste deberá de estar conectado a Internet.

Lanzamos el programa LinkManager.

Torre de Comunicaciones Industriales. C.I.P. ETI Tudela

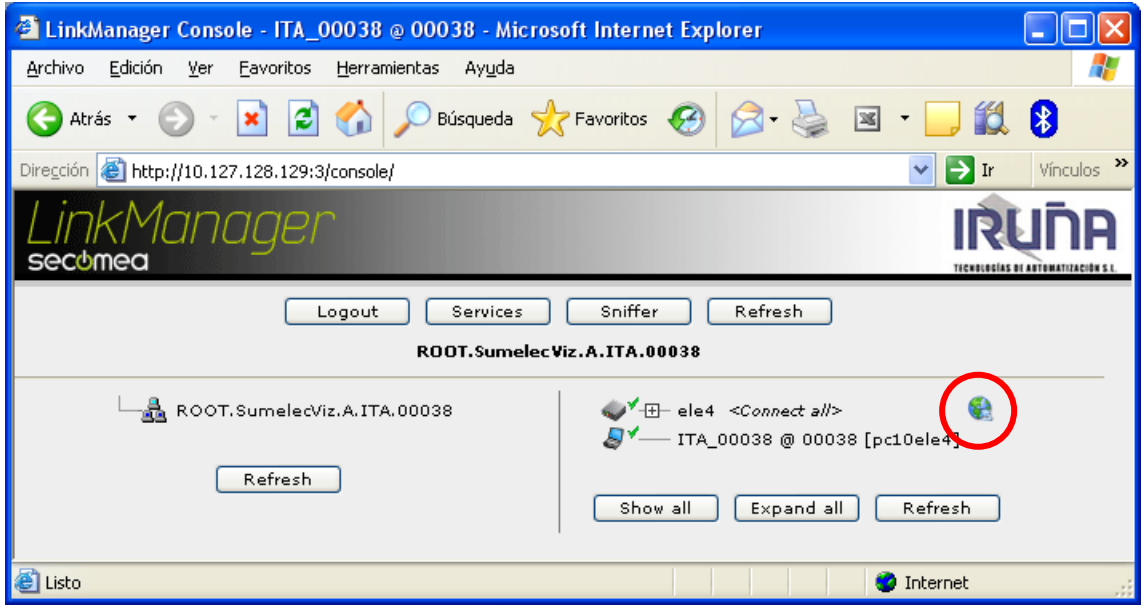

Una vez conectados pulsamos en el icono "la bola del mundo".

Aparecerá la siguiente pantalla:

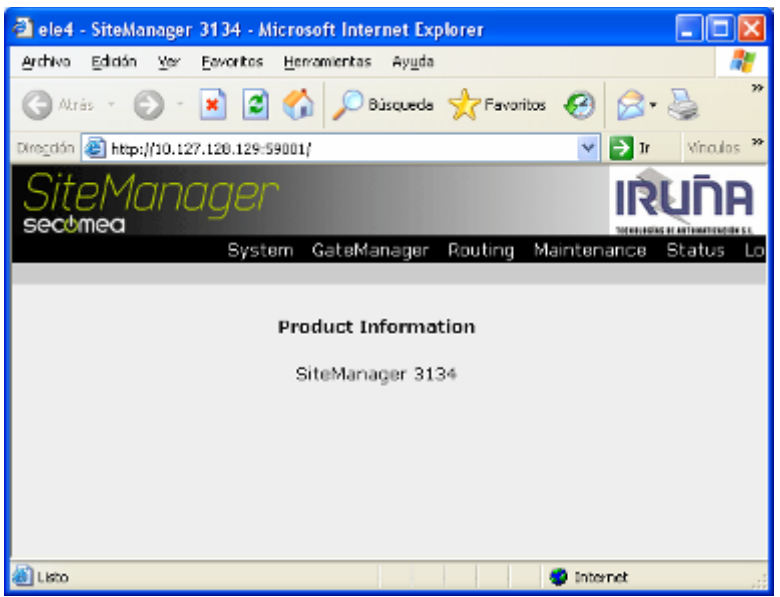

Seleccionamos <System>:

Torre de Comunicaciones Industriales. C.I.P. ETI Tudela

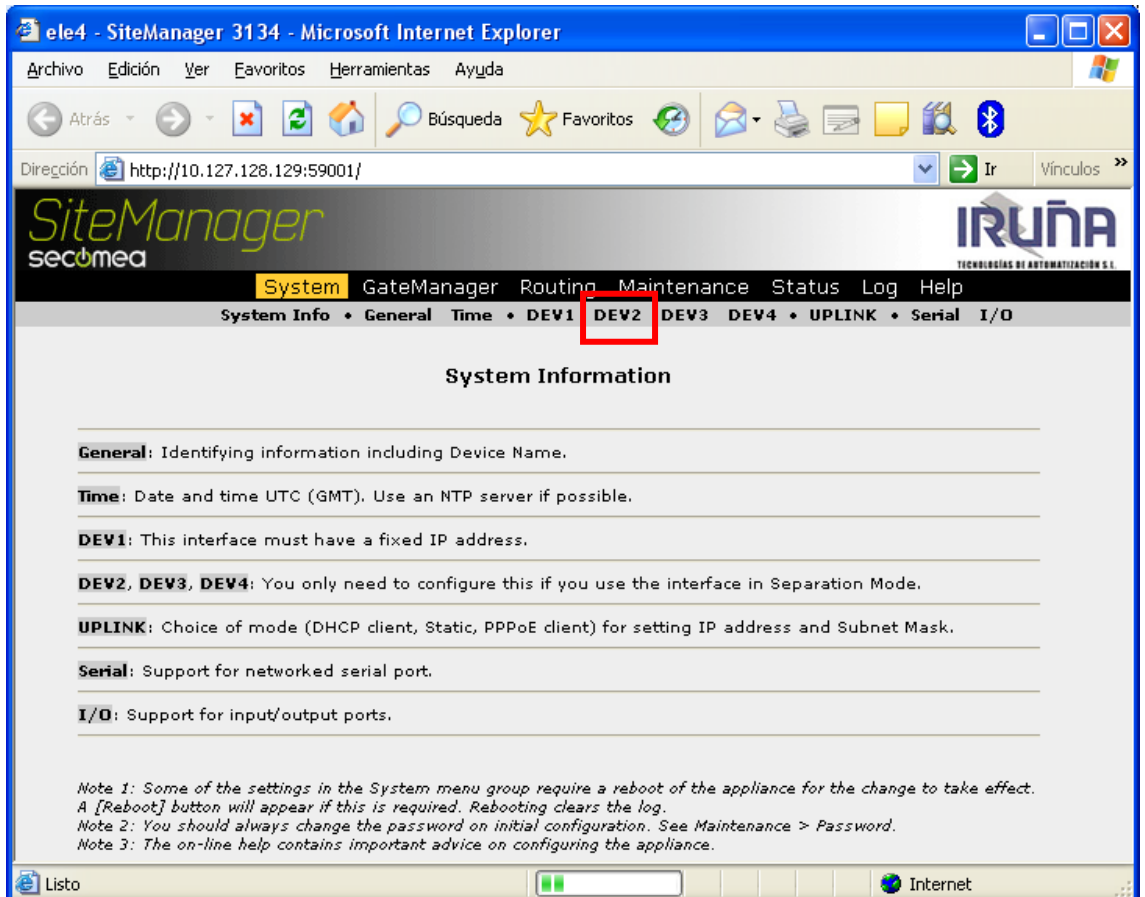

En ésta nueva ventana seleccionamos el puerto a configurar DEV2.

Por defecto aparecerá esta pantalla que nos indica que el puerto está en modo Brige. Desplegar el modo y seleccionar Separation:

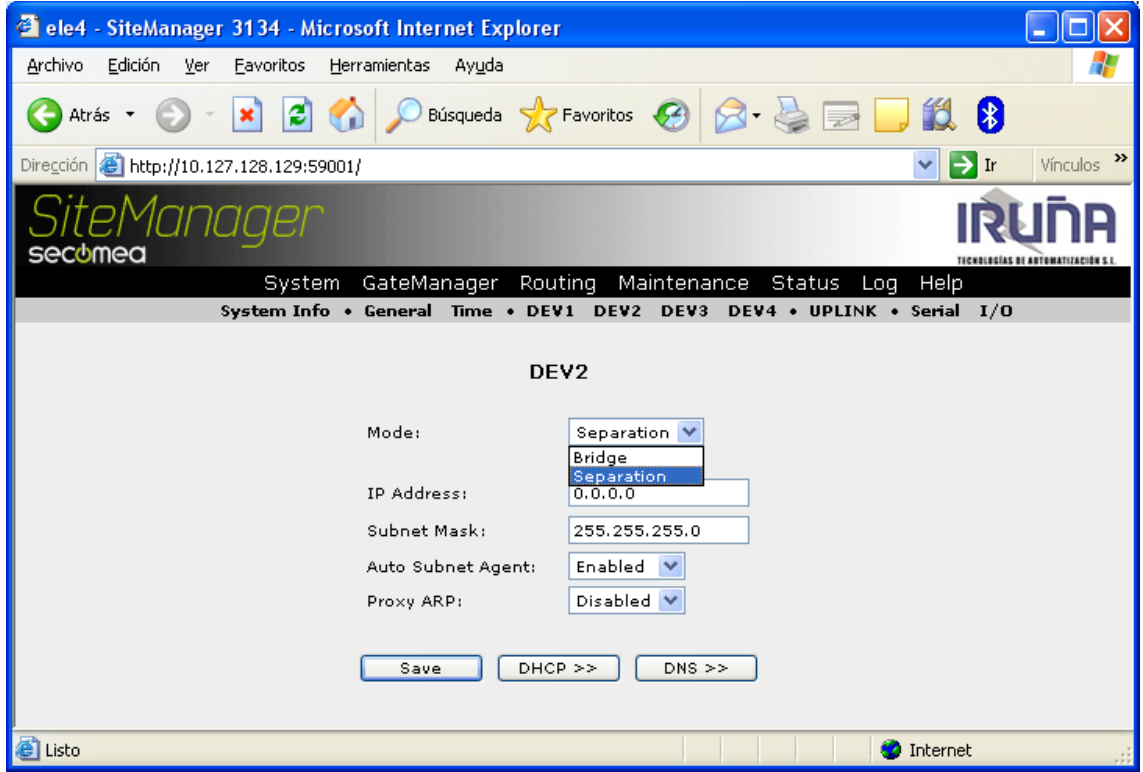

Moises Pérez Monzón y Fernando Pascual Morales 24/46

Ahora deberemos de poner la dirección IP en el rango de la red a la que pertenecen los dispositivos (192.168.1.xx)

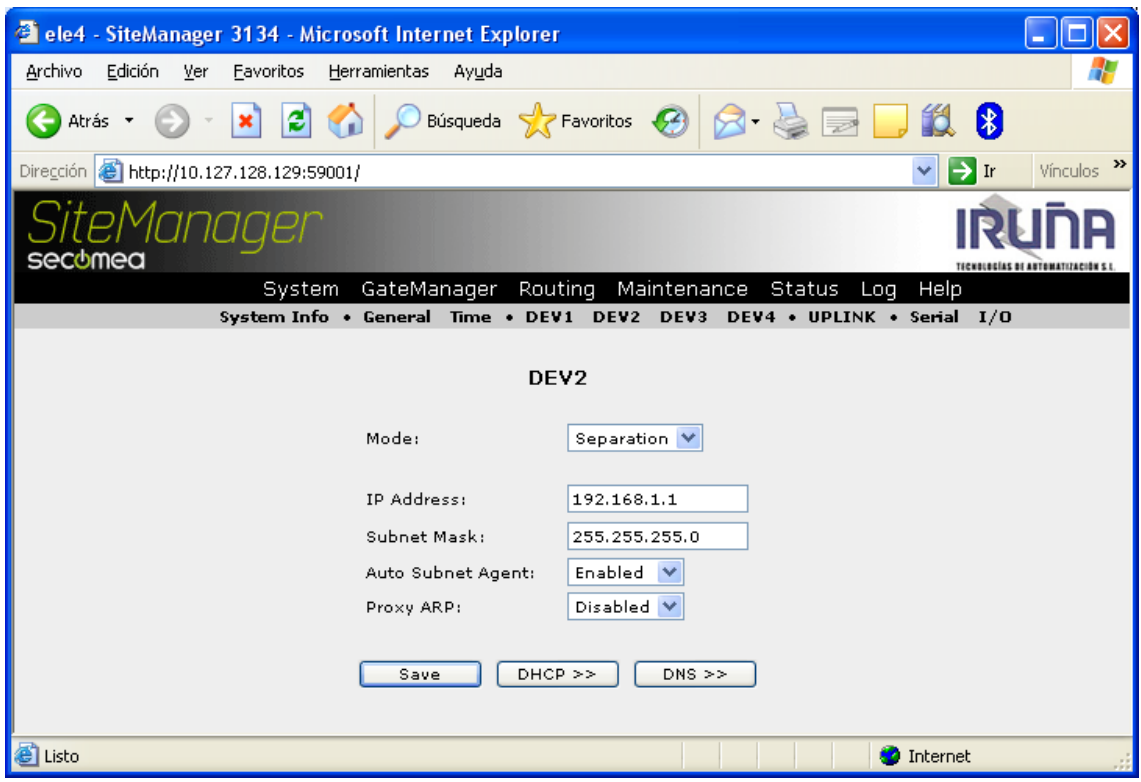

Los demás datos dejarlos como están.

Seguidamente pulsamos en Save.

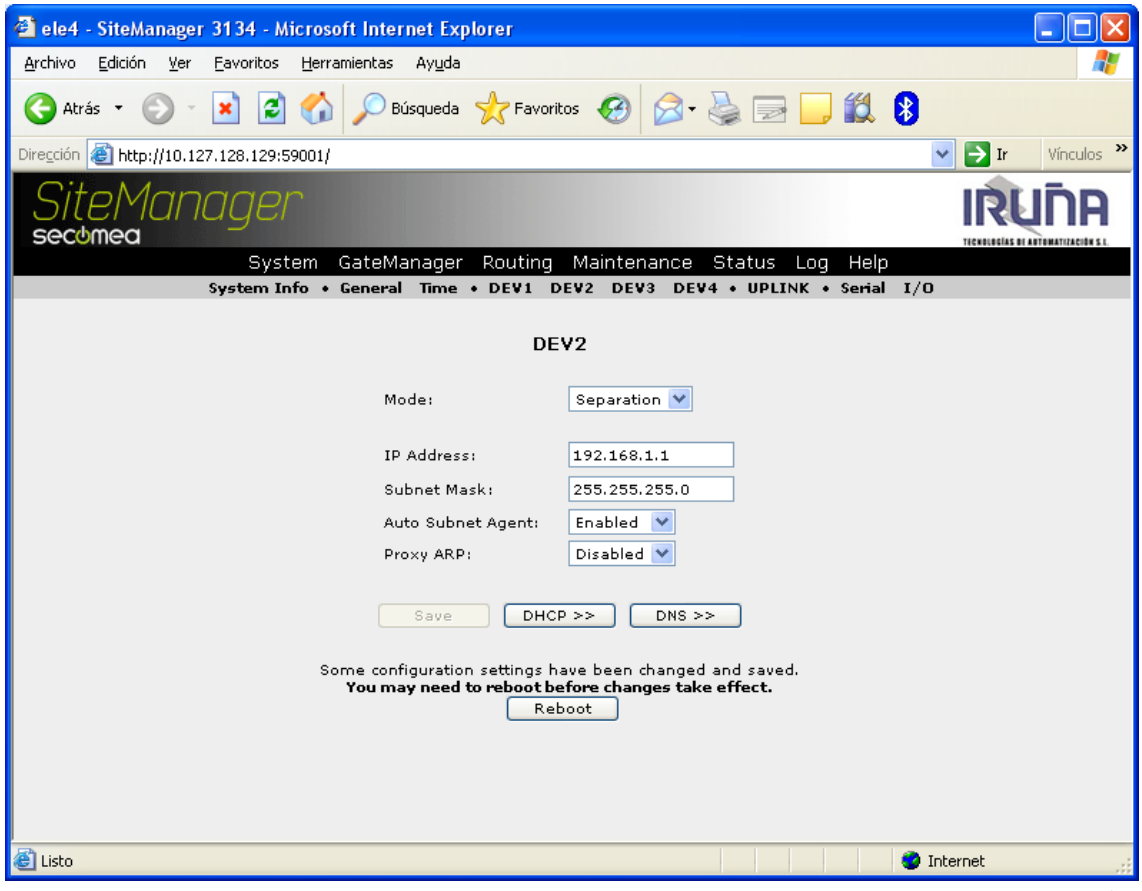

Moises Pérez Monzón y Fernando Pascual Morales 25/46

Torre de Comunicaciones Industriales. C.I.P. ETI Tudela

Para que los cambios surtan efecto deberemos de reiniciar pulsando en Reboot.

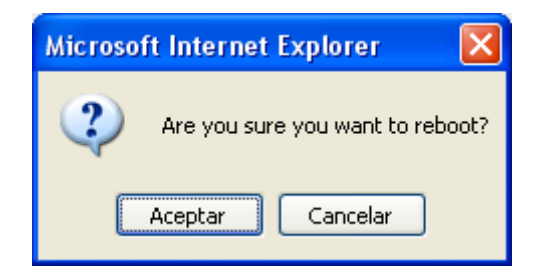

Aceptar.

El dispositivo se reiniciará:

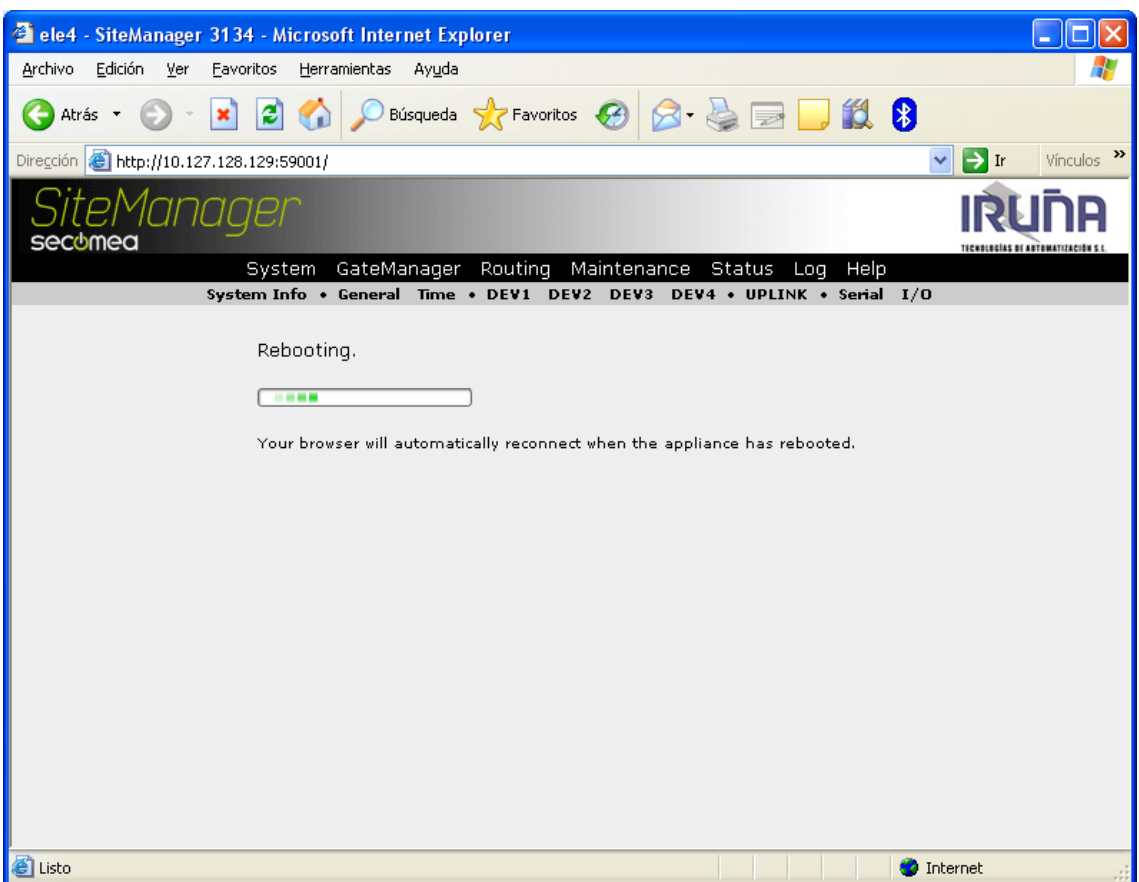

La pantalla anterior no se actualiza una vez reiniciado el dispositivo y para ello deberemos de forzar la actualización de Internet Explorer pulsando Ctrl.+F5 y una vez actualizado nos aparece la siguiente pantalla indicando que el dispositivo está listo:

Torre de Comunicaciones Industriales. C.I.P. ETI Tudela

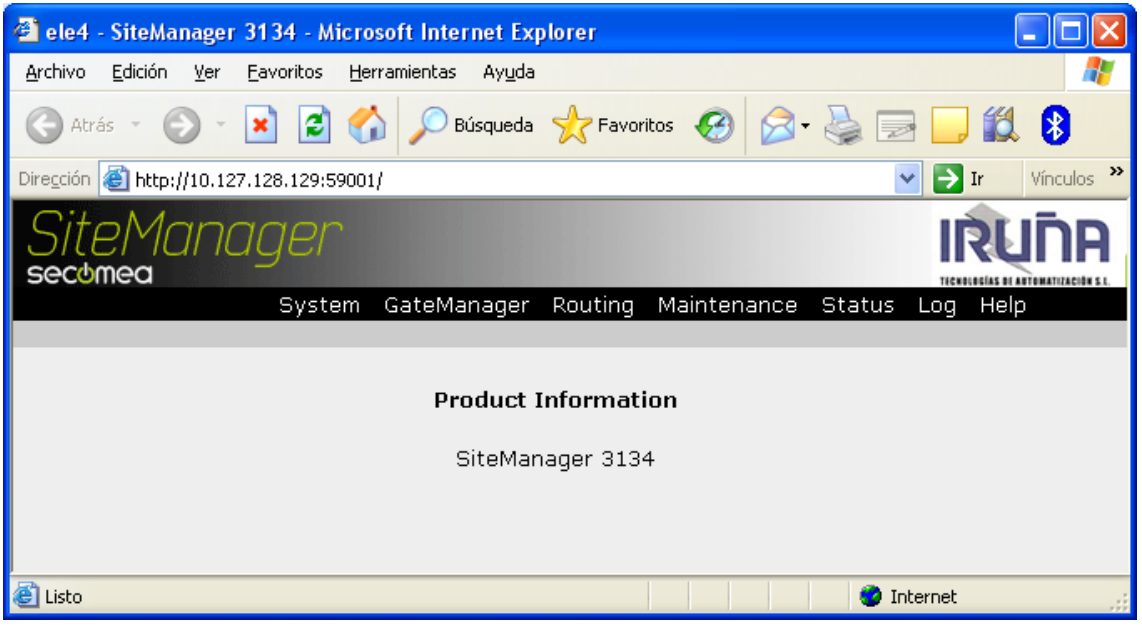

<span id="page-28-0"></span>**CONFIGURACIÓN DEL PUERTO SERIE RS-232.**

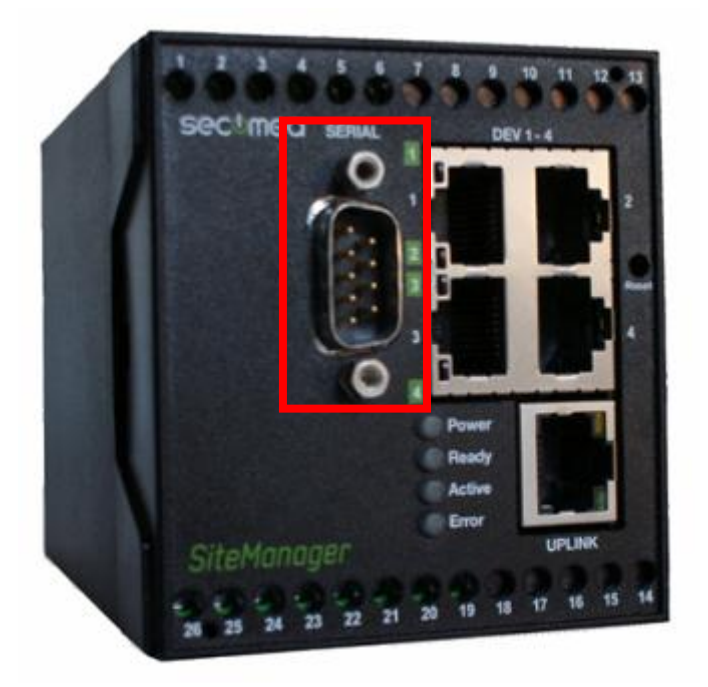

Para acceder al SiteManager, éste deberá de estar conectado a Internet.

Lanzamos el programa LinkManager.

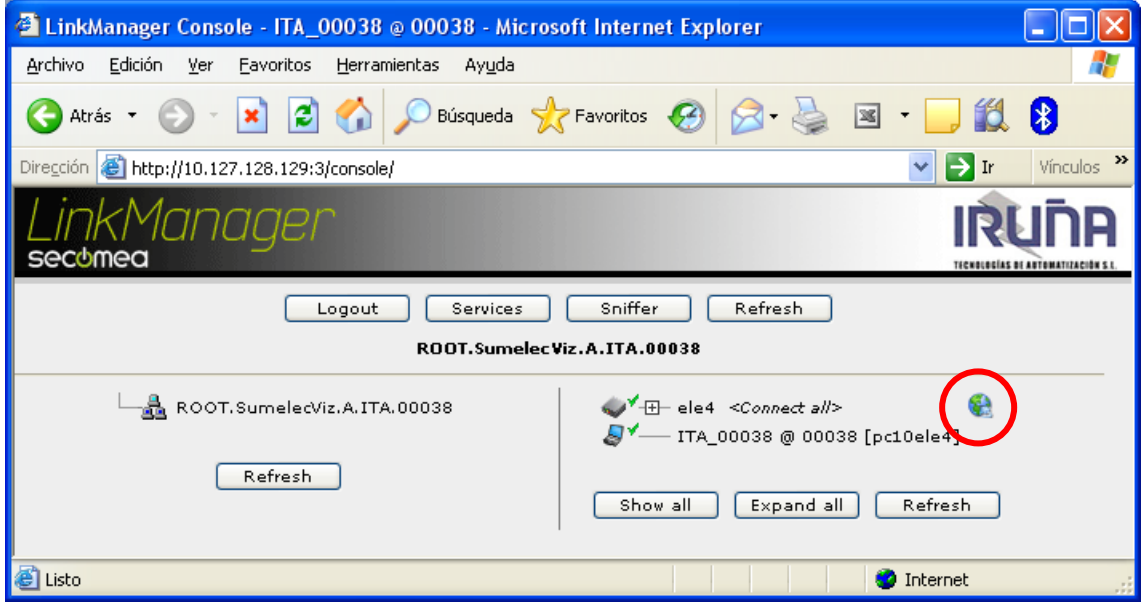

Una vez conectados pulsamos en el icono "la bola del mundo".

Aparecerá la siguiente pantalla:

Torre de Comunicaciones Industriales. C.I.P. ETI Tudela

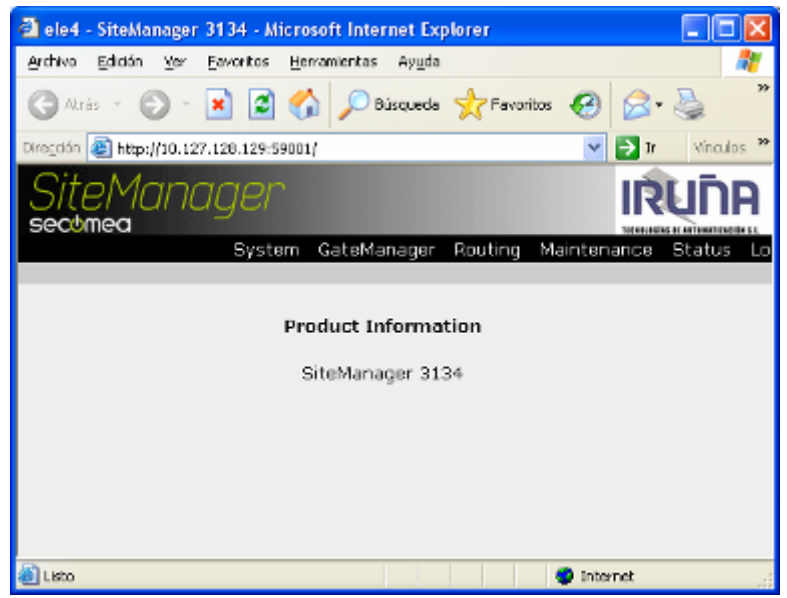

#### Seleccionamos <System>:

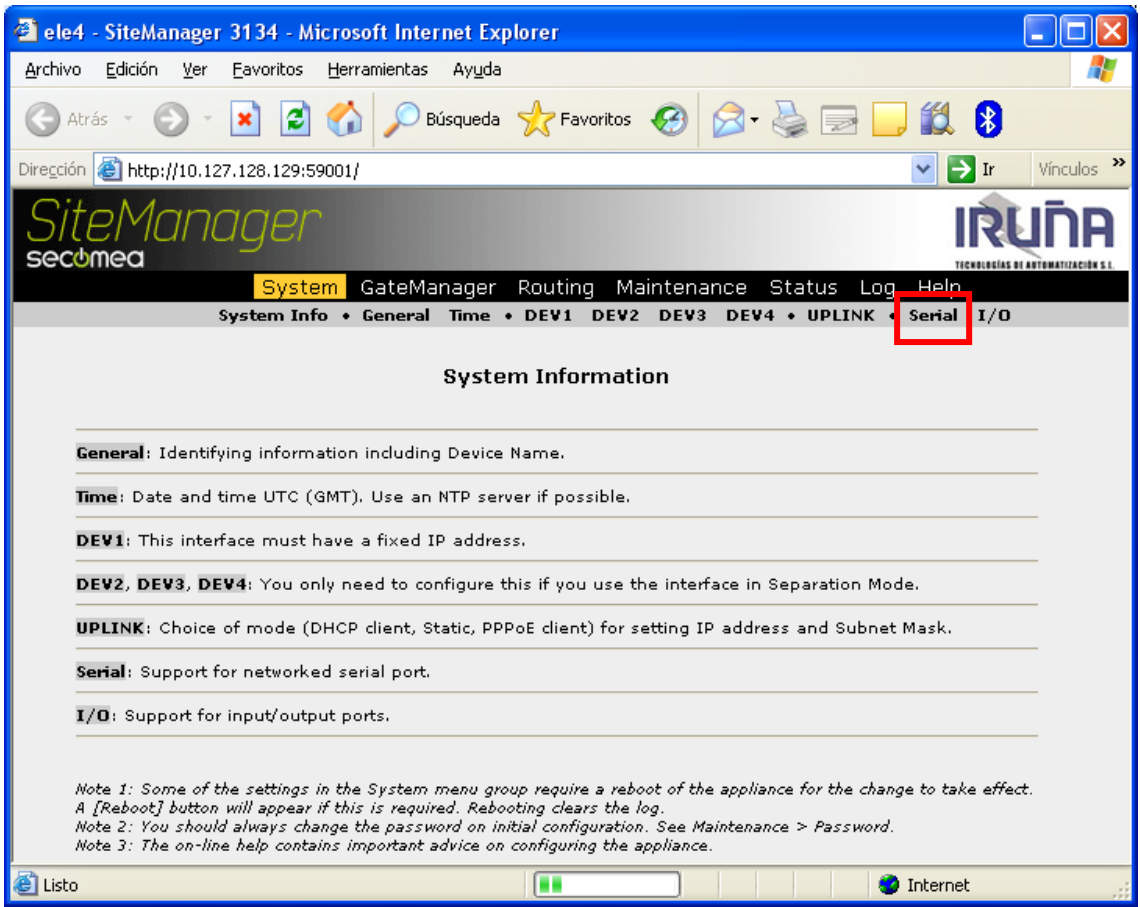

Y pulsamos en Serial.

Torre de Comunicaciones Industriales. C.I.P. ETI Tudela

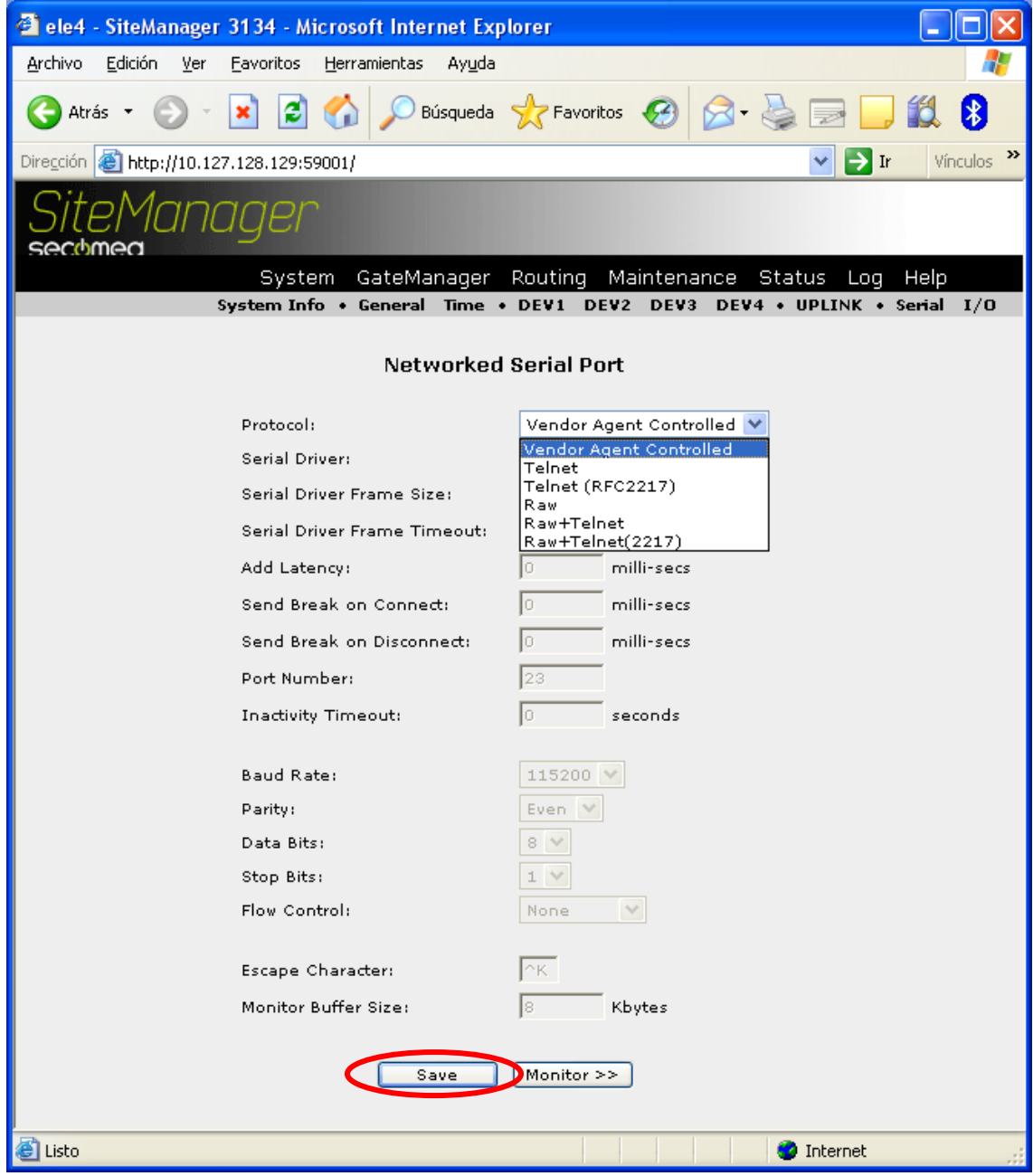

Con la opción por defecto que aparece en Protocol (Vendor Agent Controlled) el enlace se realizará con los parámetros que se especifiquen en la configuración del Agente. Está será la utilizada en el ejemplo. Para terminar pulsamos en Save.

# <span id="page-31-0"></span>**CONFIGURACIÓN DE "AGENTES".**

Los Agentes son los enlaces que deberemos de crear para poder acceder desde el SiteManager a los dispositivos de control como los PLC, ordenador, cámara web-cam, pantallas táctiles, etc.

Para realizar la configuración, conectamos con LinkManager.

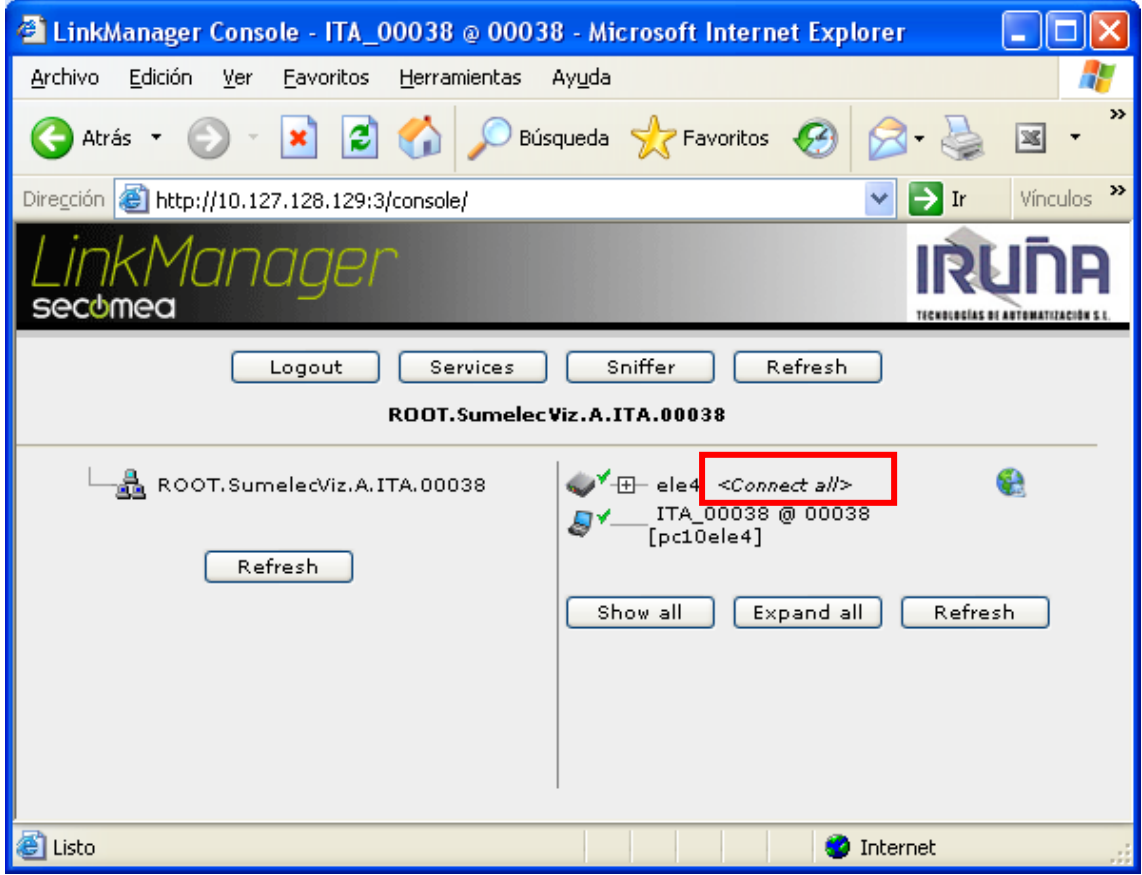

Pulsando en <Connect all> y veremos:

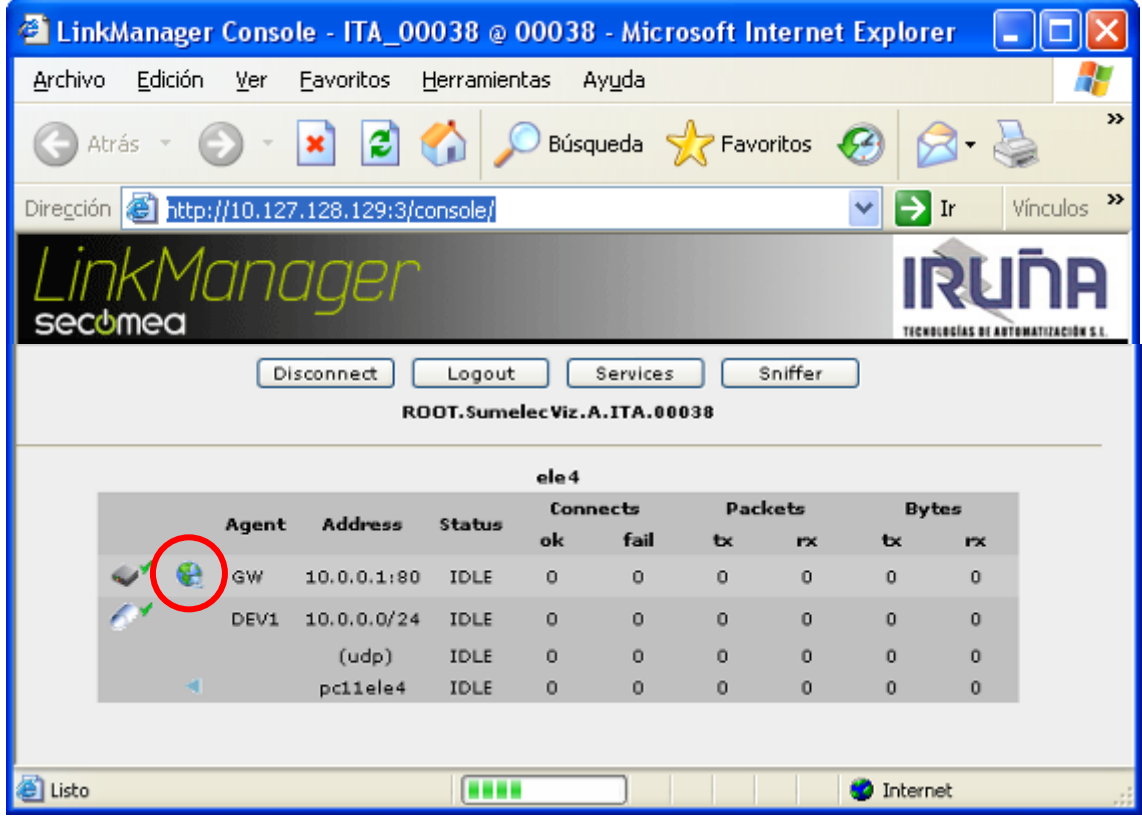

Torre de Comunicaciones Industriales. C.I.P. ETI Tudela

Si pinchamos en la bola del mundo podremos acceder al dispositivo SiteManager después de autentificarnos:

Usuario: admin

Contraseña: la MAC (en minúsculas)

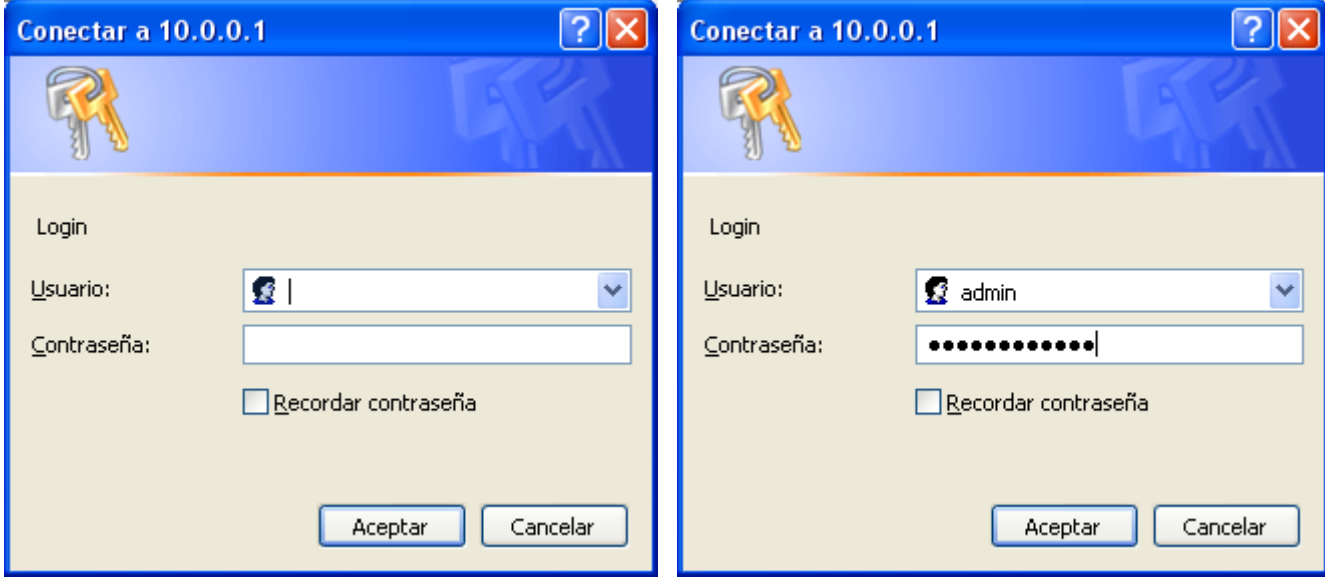

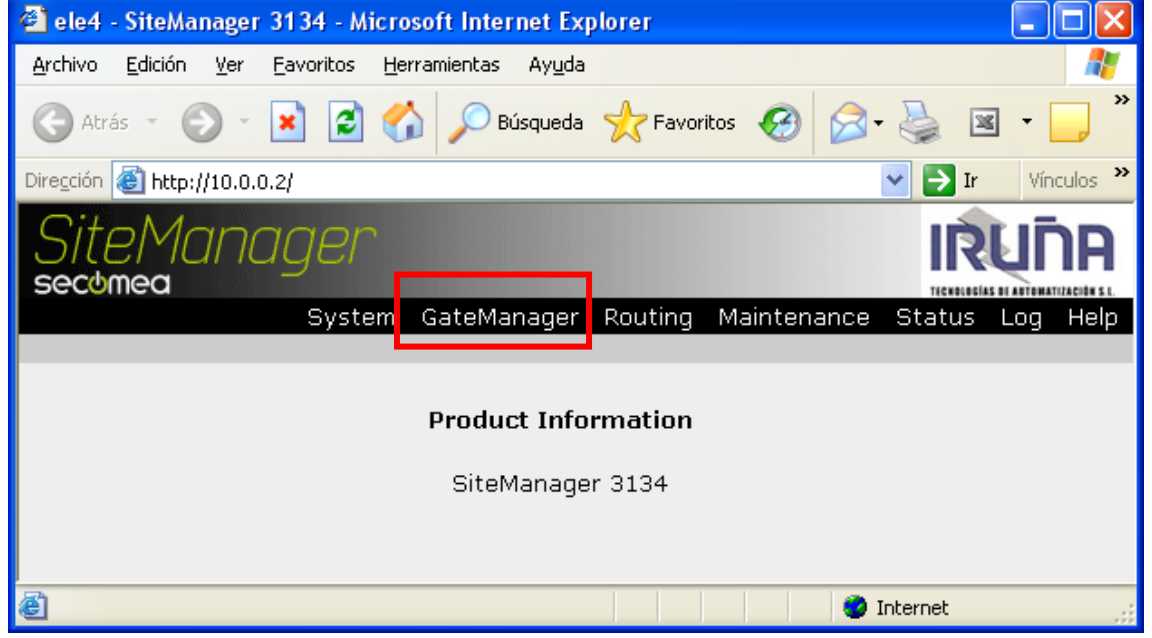

Pulsamos en GateManager:

Torre de Comunicaciones Industriales. C.I.P. ETI Tudela

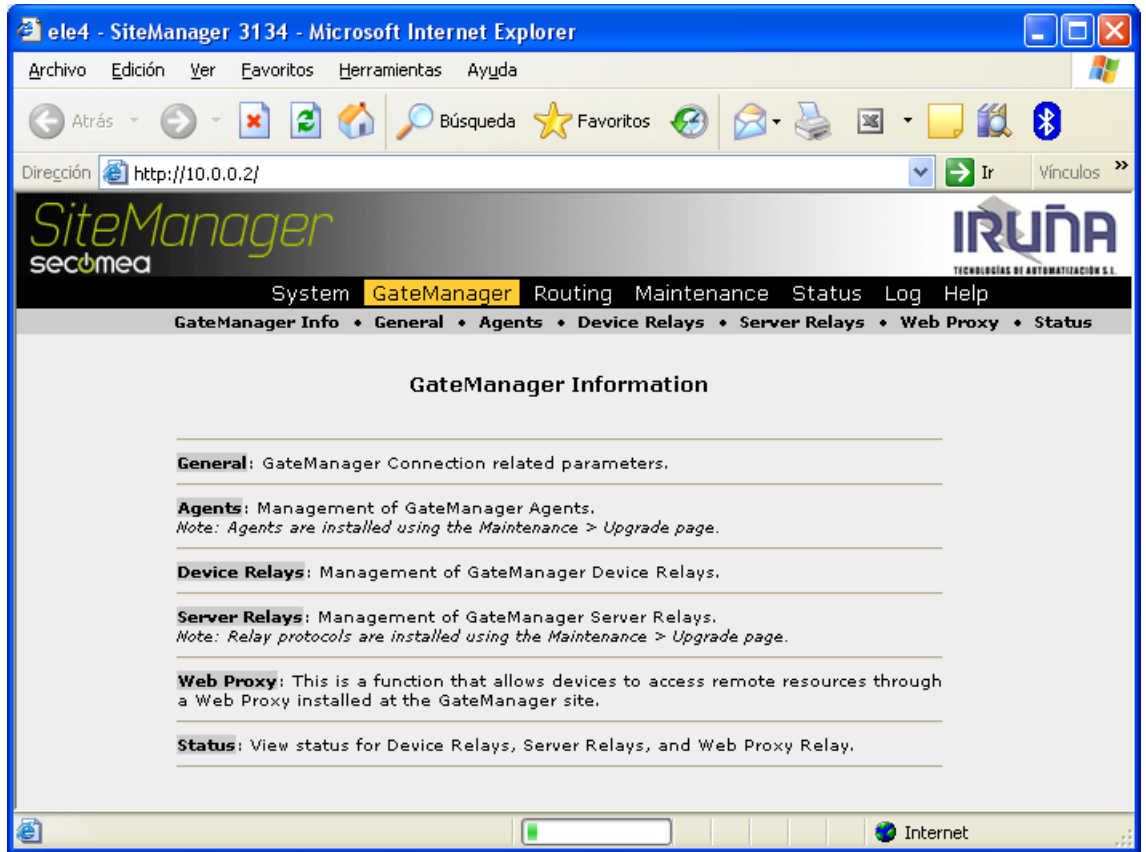

Seguidamente en Agents:

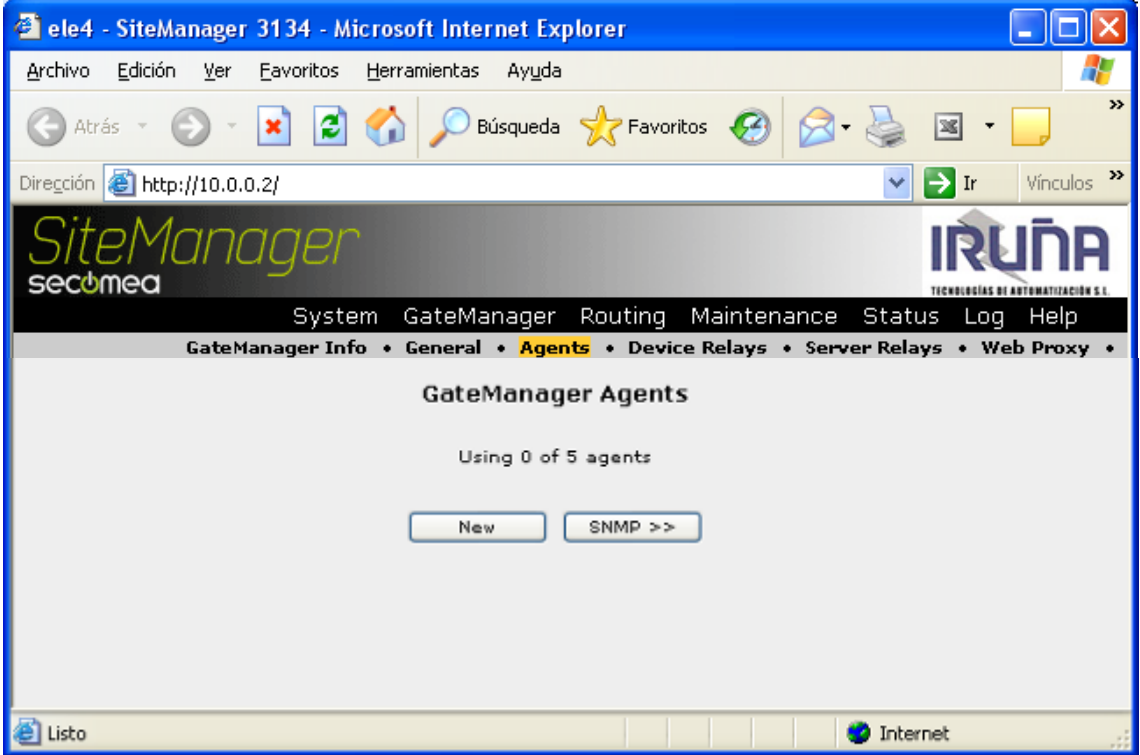

Ahora en New, para definir un nuevo "agente":

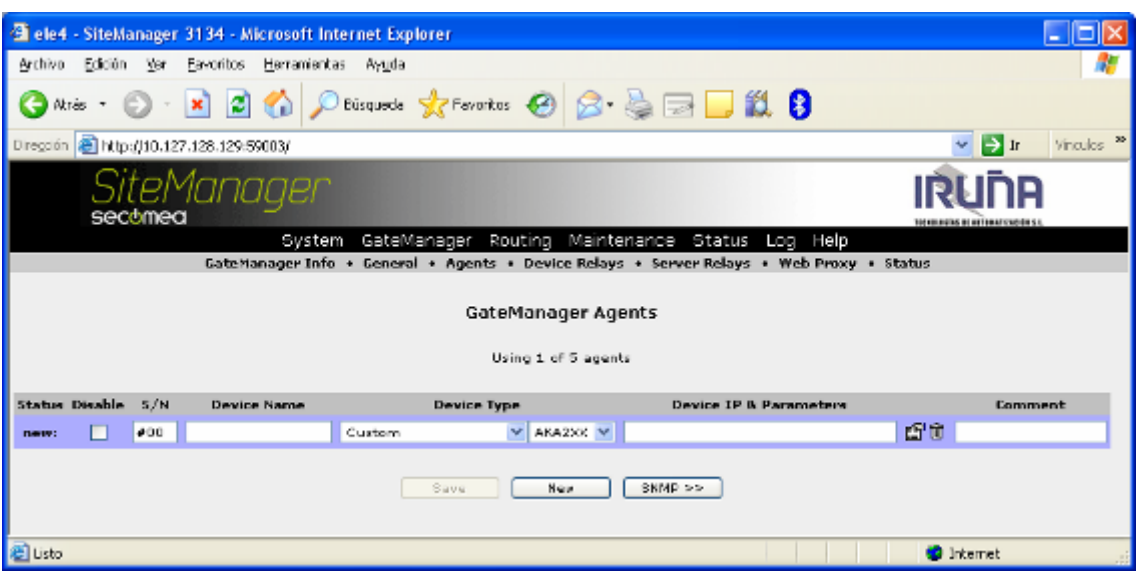

#### <span id="page-34-0"></span>**EJEMPLOS DE TIPOS DE AGENTES QUE SE PUEDEN DEFINIR:**

#### <span id="page-34-1"></span>**A) PLC CON ETHERNET.**

En Device Name, ponemos un nombre descriptivo del dispositivo al que queremos acceder. En el ejemplo ponemos PLC\_Maestro.

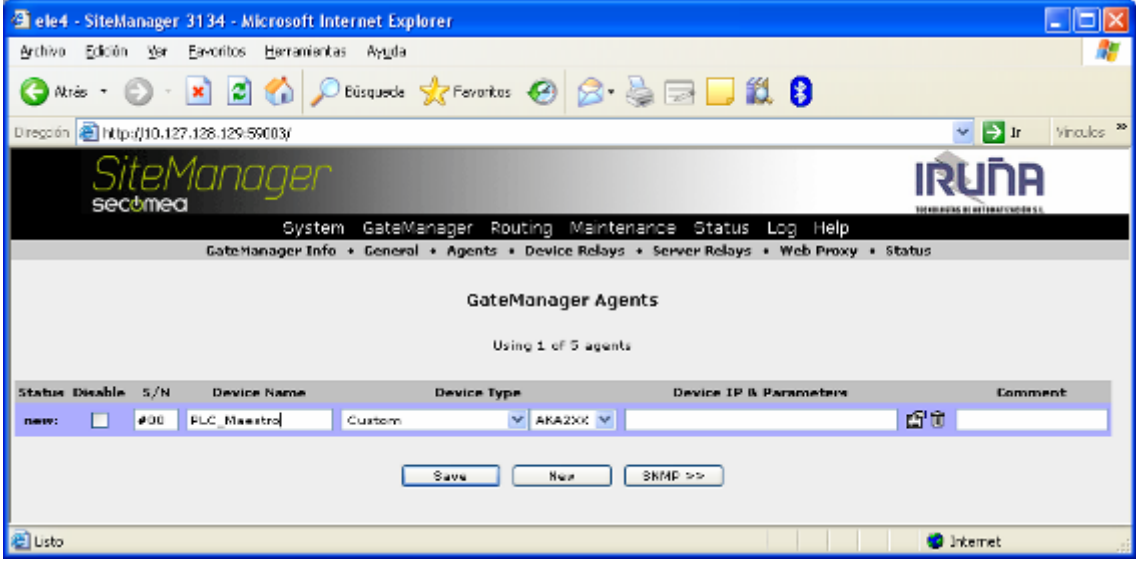

En el tipo de dispositivo, seleccionamos el fabricante del mismo.

Torre de Comunicaciones Industriales. C.I.P. ETI Tudela

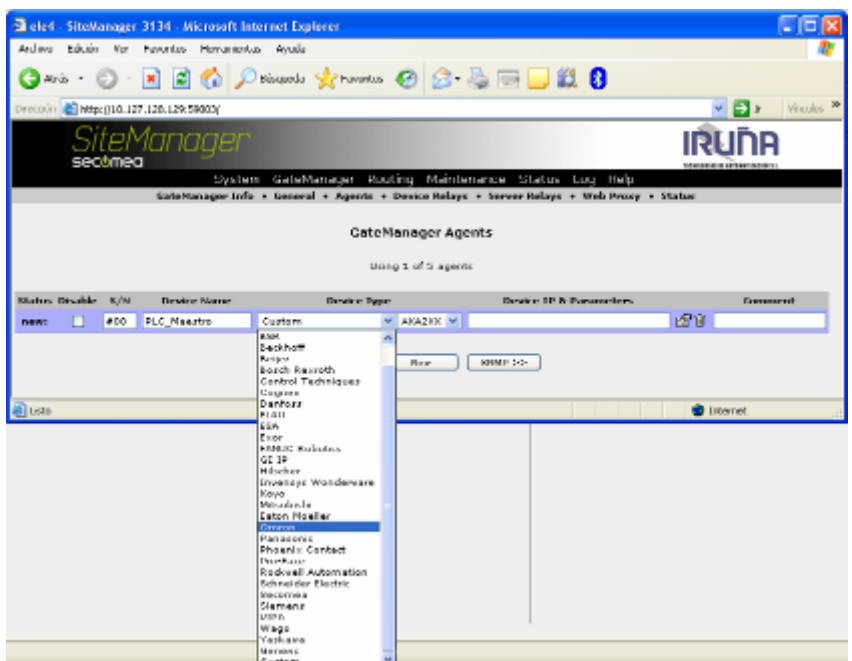

Y seguidamente, el medio de conexión.

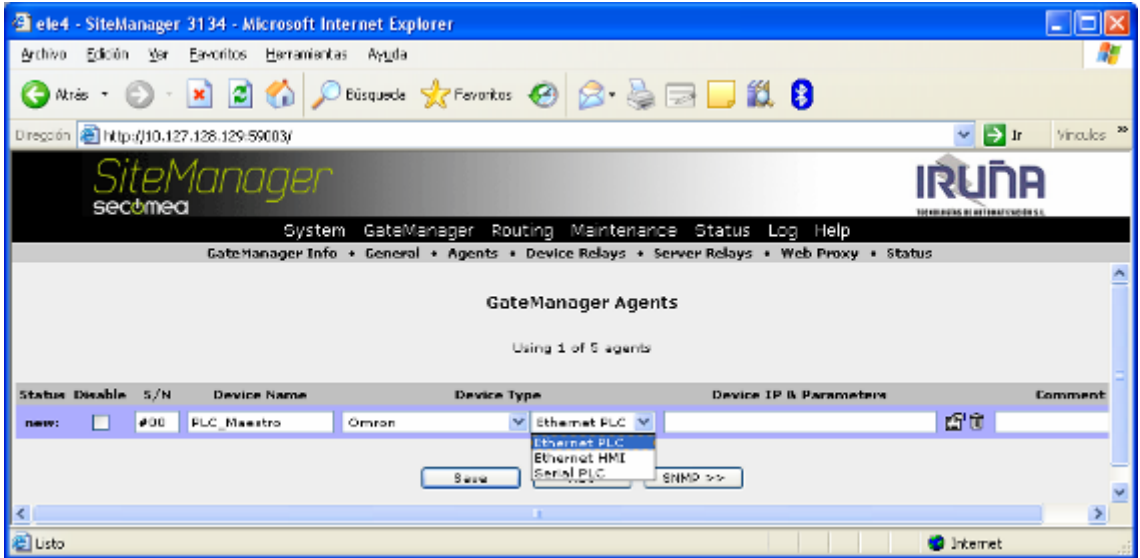

En el ejemplo, seleccionamos Ethernet PLC.

Por último indicamos la dirección IP del "autómata" y un comentario opcional.

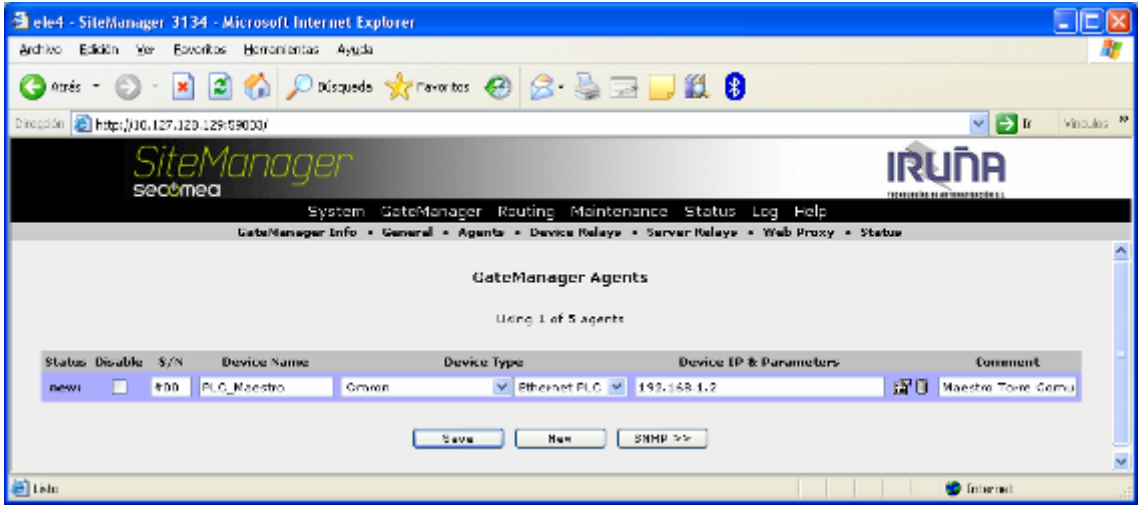

Para finalizar, pulsamos en Save.

Trascurridos unos instantes aparecerá la siguiente pantalla, indicando que ya tenemos definido el primer agente.

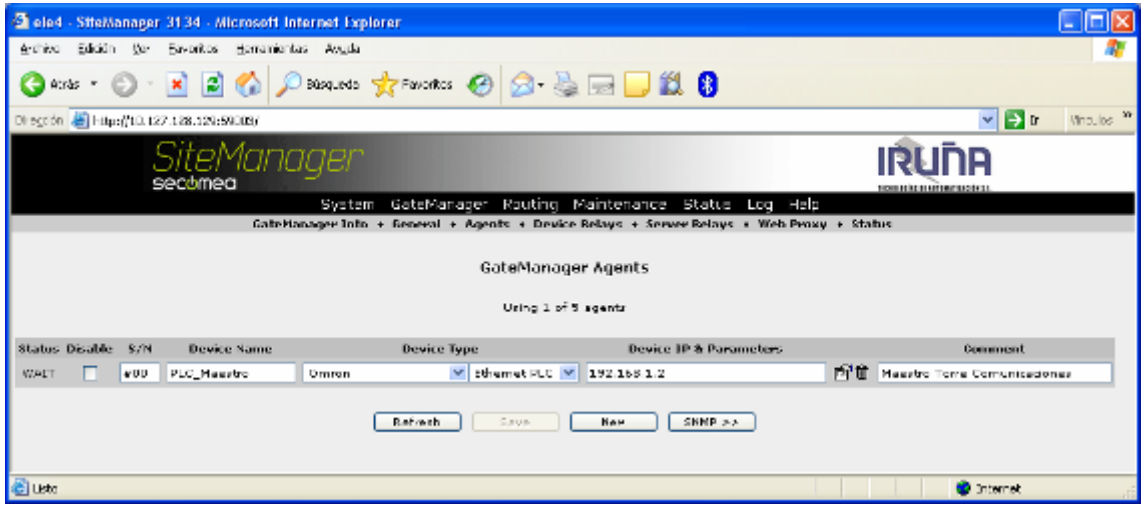

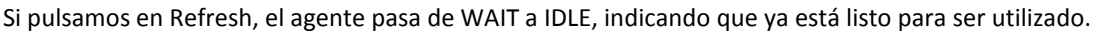

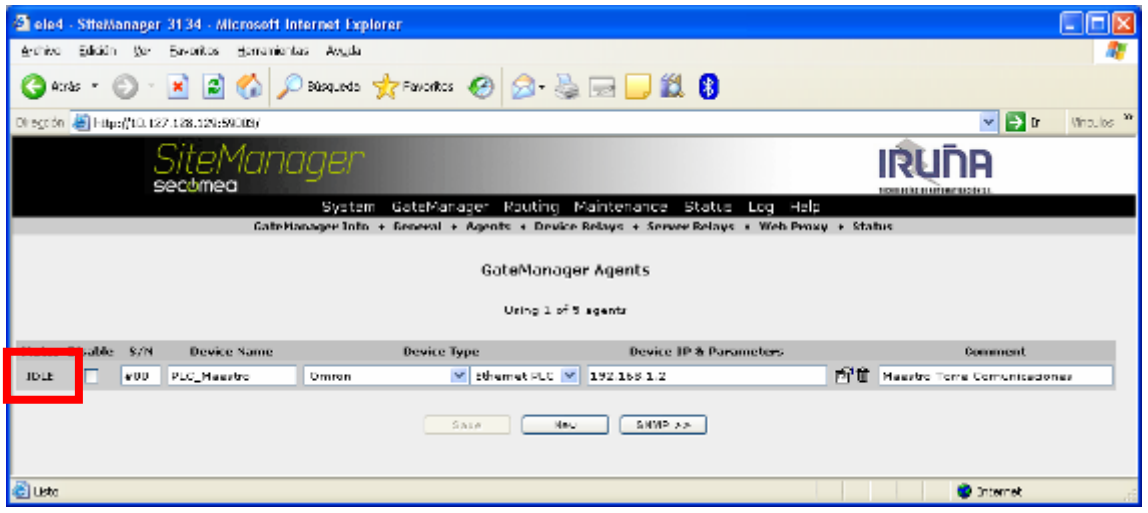

# <span id="page-37-0"></span>**B) PLC POR PUERTO SERIE RS-232.**

Terminado de definir un Agente, pulsando en New podremos seguir creando nuevos Agentes.

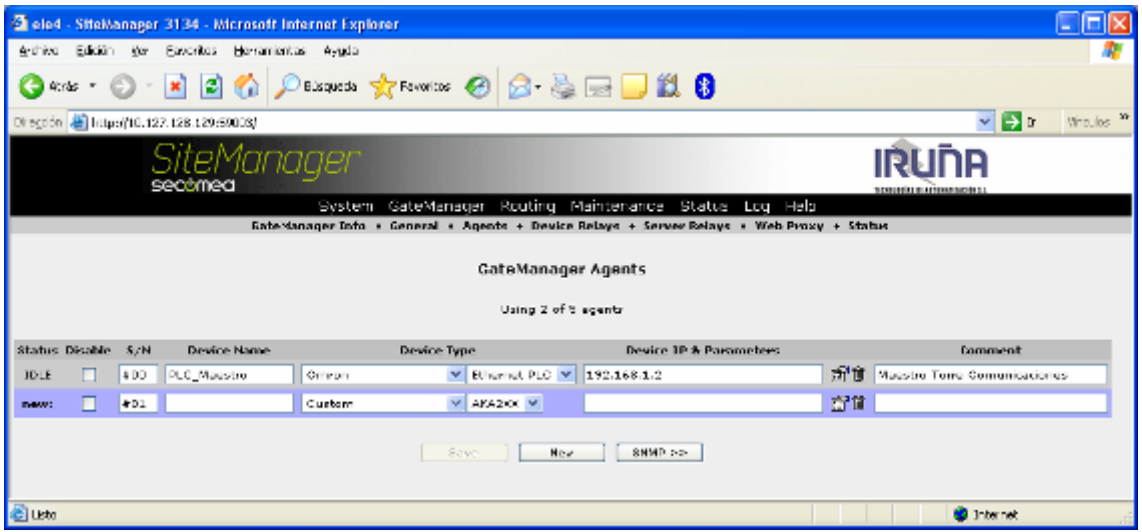

Completamos los datos como en el caso anterior.

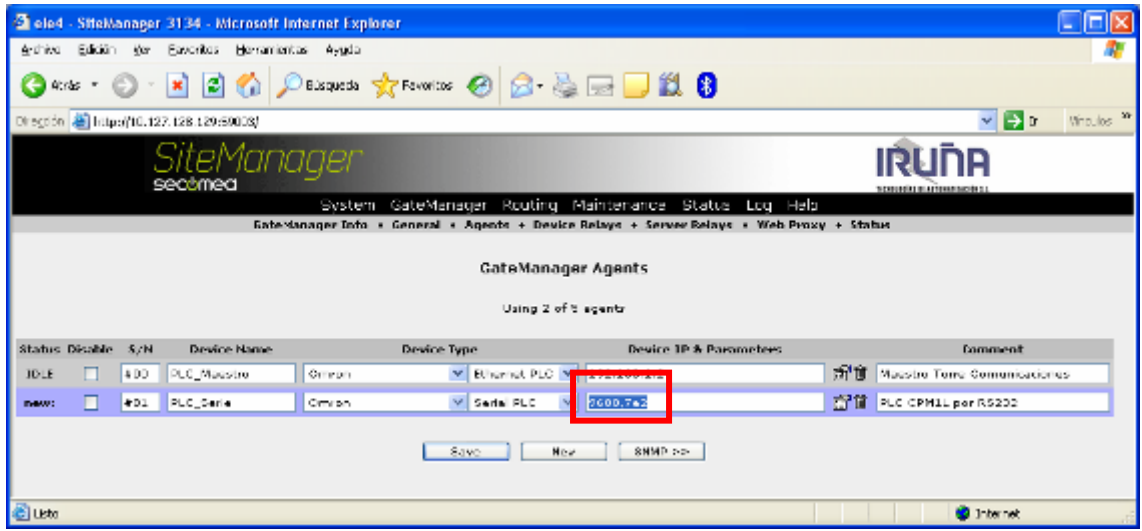

Para definir un agente en el puerto serie, en Parameters, hay que utilizar ésta nomenclatura:

# 9600,7e2 **(Velocidad del puerto: 9600 bps. - Bits de datos: 7 - Paridad: Even - Bits de Stop: 2)**

Esta configuración deberá de coincidir con la del puerto serie del PLC.

#### <span id="page-38-0"></span>**C) PC (COMO SERVIDOR DE PÁGINAS WEB)**

Para acceder a un PC donde está activado, por ejemplo un servidor de páginas webs, hay que definir el Device Type como Generic y hacer NAT a todo, indicar la IP del Ordenador y pulsar en Save :

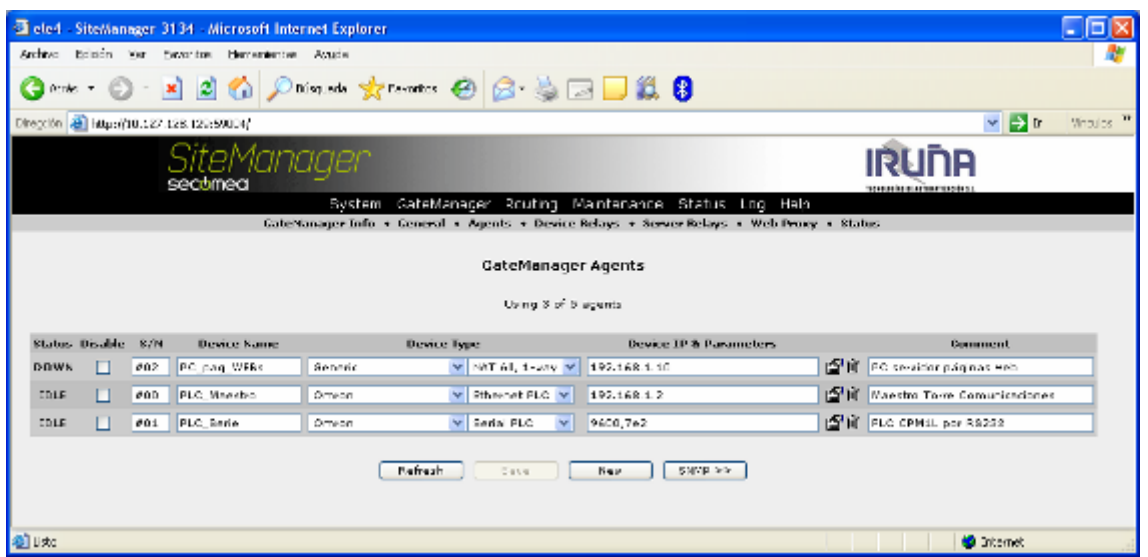

Deberemos de asegurarnos que el equipo donde queremos acceder tiene el Firewall desactivado.

La imagen que vemos corresponde al ejemplo de la Torre de Comunicaciones, en el que se ha utilizado

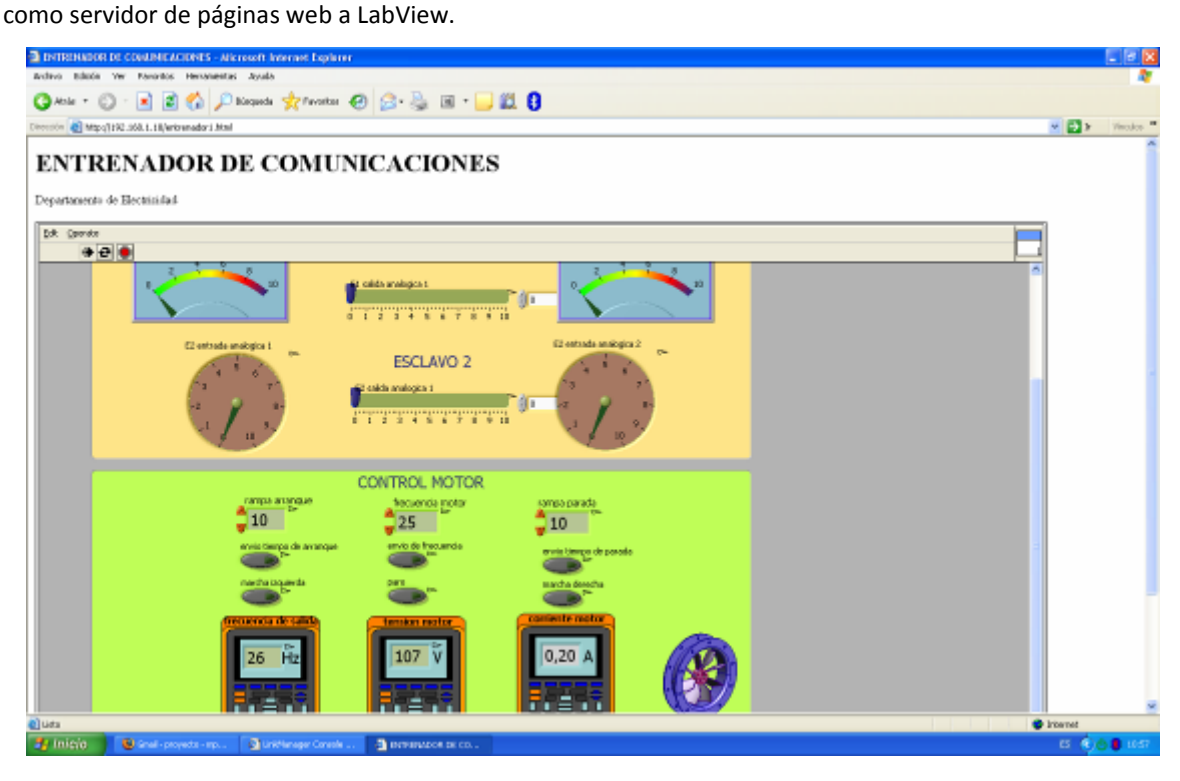

# <span id="page-39-0"></span>**D) PC (COMO SERVIDOR DE CÁMARA WEB)**

Para utilizar una webcam conectada a un PC, el agente lo configuraremos como:

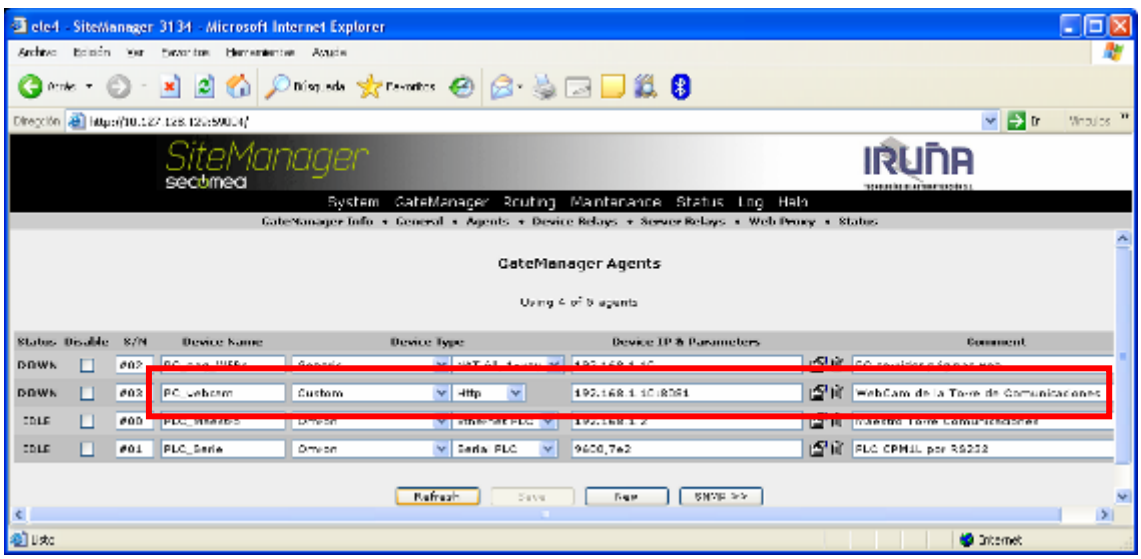

En el ejemplo utilizamos como servidor web de video streaming el software "Yawcam", el puerto por defecto es el **8081** y si queremos capturar imágenes estáticas con el protocolo http, el puerto será el 8888.

# <span id="page-40-0"></span>**E) PANTALLA TÁCTIL (NS DE OMRON)**

Esta configuración solo nos permitirá el poder transferir el programa a/de la NS.

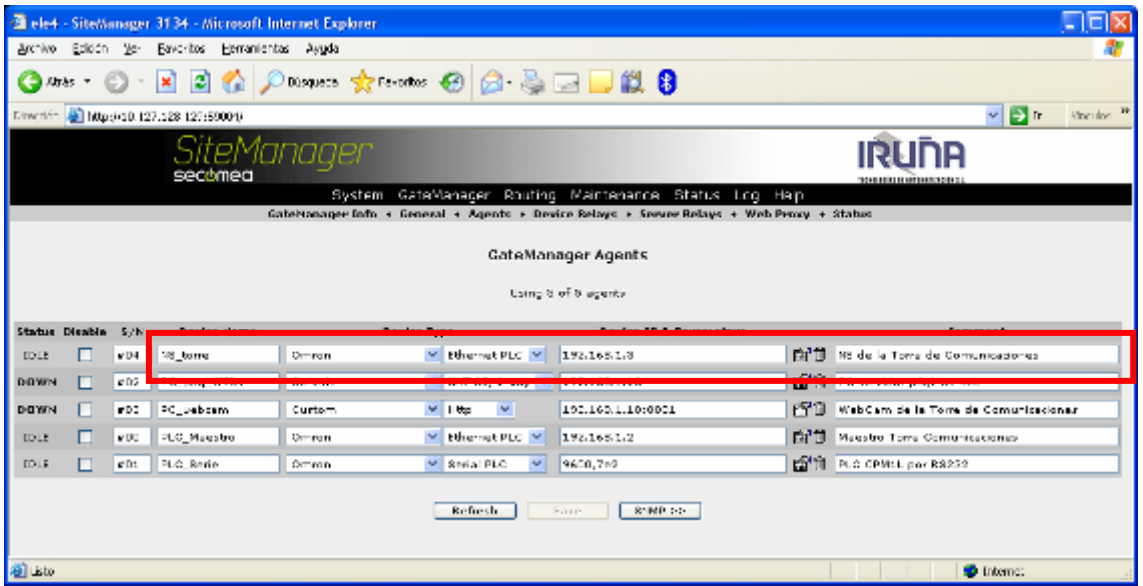

Una vez configurados 5 agentes, observamos que ya no está disponible el botón de New. Esta es una limitación de la licencia adquirida (máximo 5 agentes simultáneos).

En el ejemplo de la Torre de Comunicaciones, los cinco agentes utilizados nos permiten acceder a :

- 1. PLC maestro.
- 2. PLC esclavo 1.
- 3. PLC esclavo 2.
- 4. PC servidor web (LabView).
- 5. PC servidor video (Yawcam).

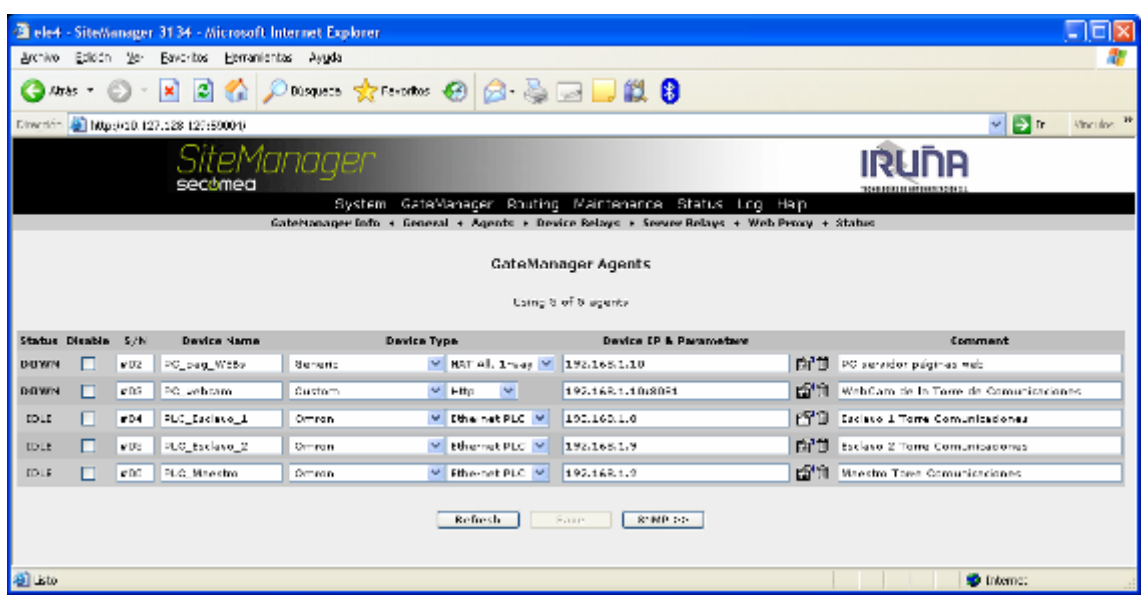

# <span id="page-41-0"></span>**ACCESO A LOS DISPOSITIVOS DESDE UN PC REMOTO.**

Una vez realizada la configuración de los agentes para acceder a los dispositivos del ejemplo de la Torre de Comunicaciones desde un PC remoto, seguiremos las siguientes indicaciones:

Primero, poner en marcha el LinkManager y una vez establecida la conexión nos aparecerá la siguiente ventana:

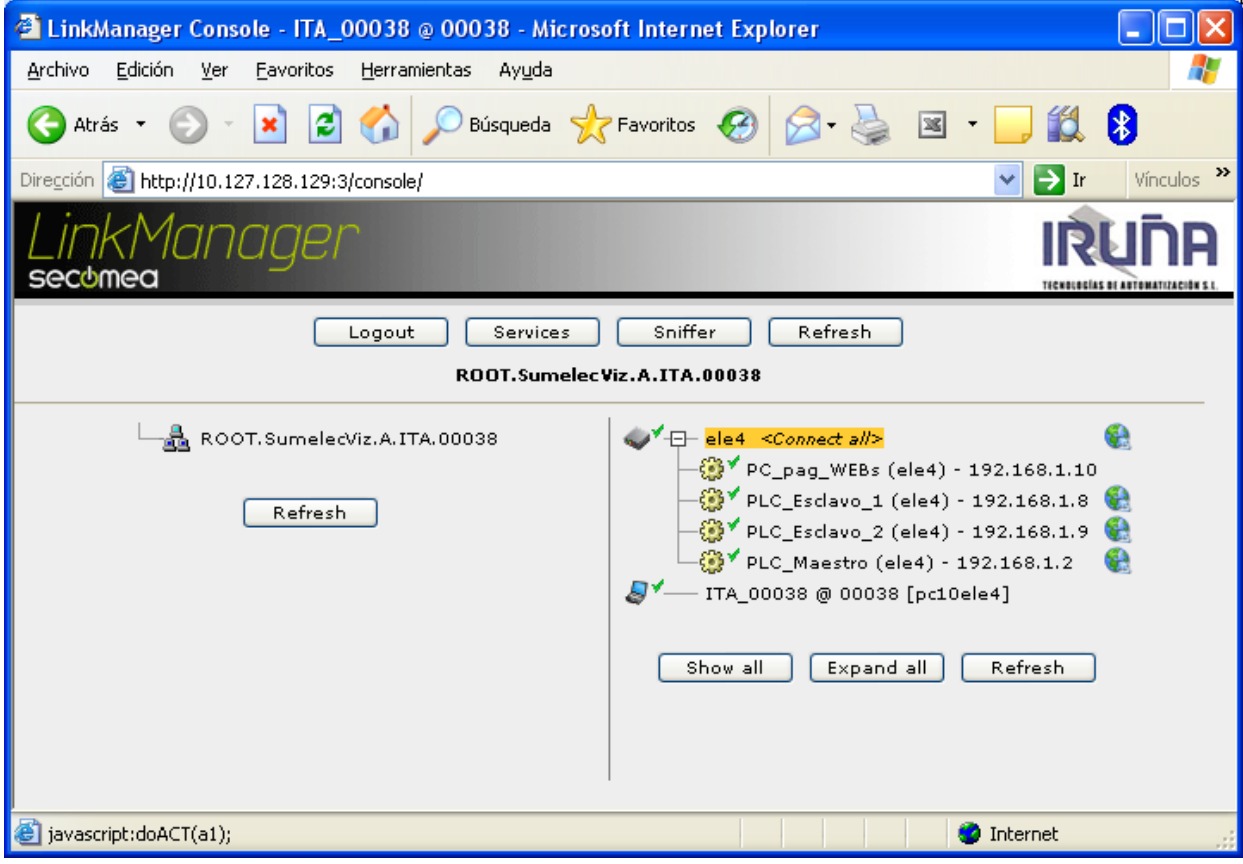

Seguidamente pulsaremos en <Connect all> para tener todas las conexiones disponibles:

Torre de Comunicaciones Industriales. C.I.P. ETI Tudela

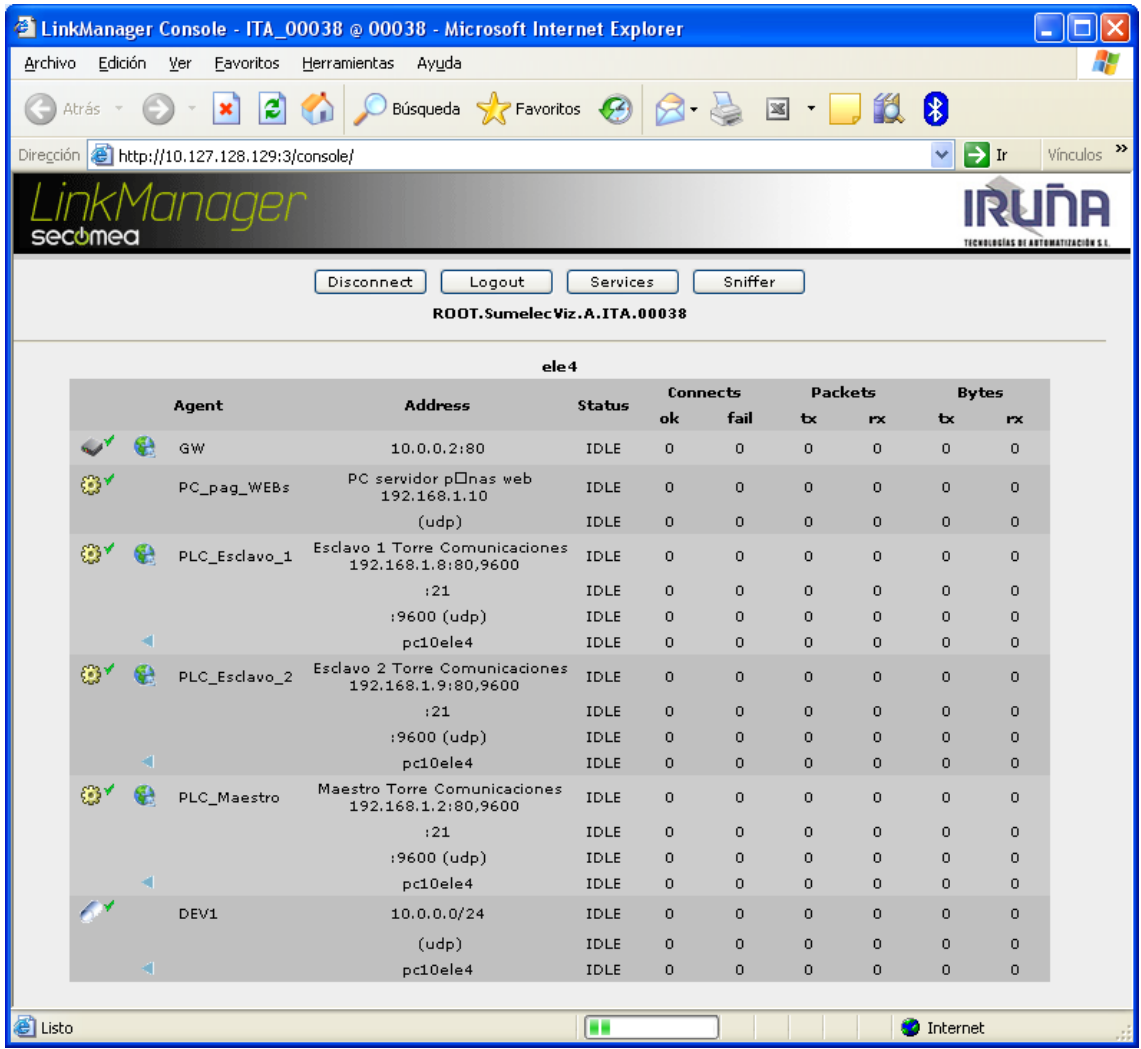

Segundo. Conexión de los dispositivos:

# <span id="page-42-0"></span>**A) PARA LOS PLC.**

En el PC deberemos de tener instalado CX-Programmer con el proyecto correspondiente a la aplicación.

En el enlace de cada PLC a través de Ethernet, se realizará la siguiente configuración:

(imágenes correspondientes a la configuración del PLC Maestro)

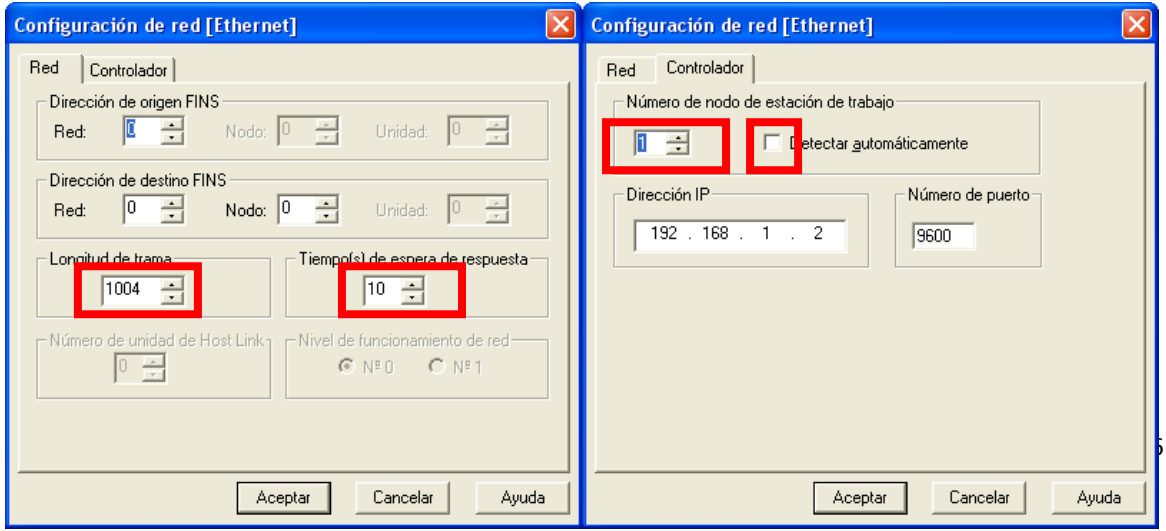

Para evitar posibles cortes en la transmisión de datos, se ha reducido la longitud de la trama a 1004 y se ha aumentado el tiempo de respuesta a 10 seg.

Para poder conectar de forma simultanea con los tres PLC, es necesario indicar el número de nodo de la estación de trabajo y que éste coincida con el último digito de la IP del SiteManager (DEV2).

De este mismo modo configuraremos el enlace con los Esclavos poniendo la dirección IP que corresponde a cada uno de ellos.

#### <span id="page-43-0"></span>**B) PARA EL PC SERVIDOR WEB.**

Utilizaremos Internet Explorer. En su barra de dirección indicaremos

<http://192.168.1.10/entrenador.html> (dirección IP asignada la PC donde está corriendo la aplicación que hace de Servidor de páginas web y el nombre la página web índice)

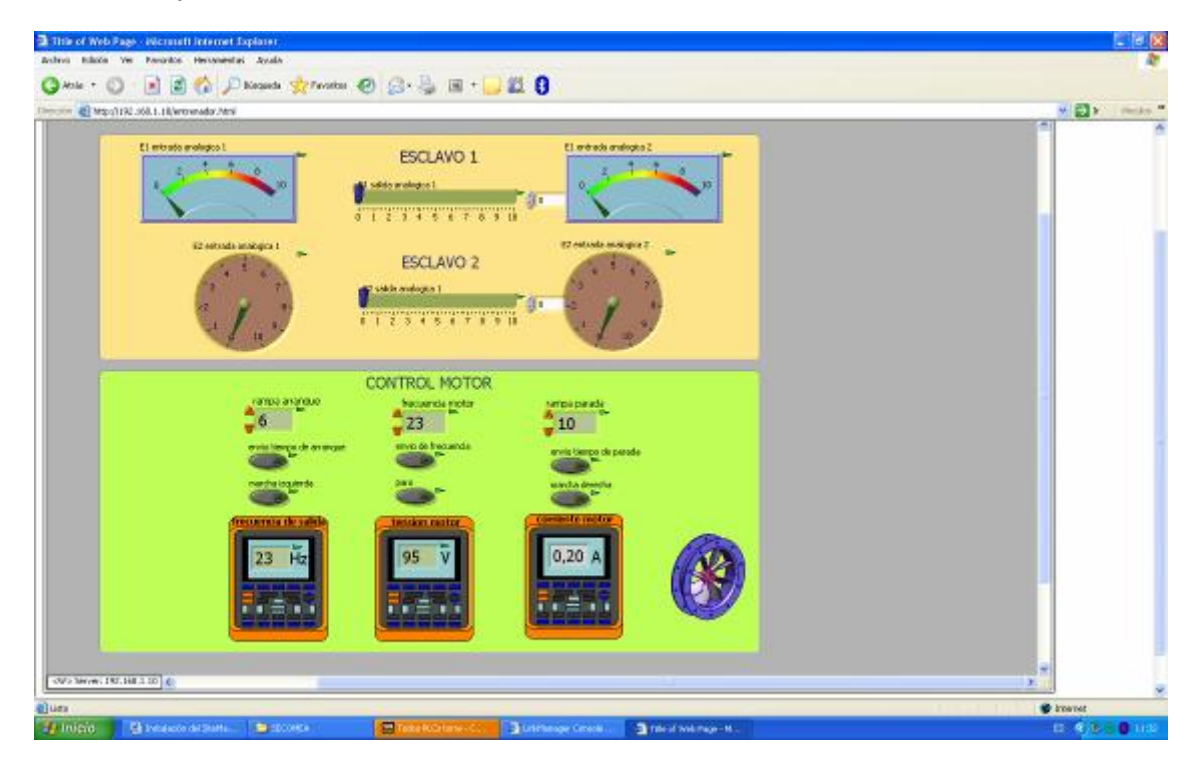

#### <span id="page-43-1"></span>**C) PARA EL PC SERVIDOR WEBCAM.**

Utilizaremos Internet Explorer. En su barra de dirección indicaremos

[http://192.168.1.10:8081](http://192.168.1.10:8081/) (dirección IP asignada la PC donde está corriendo la aplicación que hace de Servidor de video y el puerto que utiliza)

Torre de Comunicaciones Industriales. C.I.P. ETI Tudela

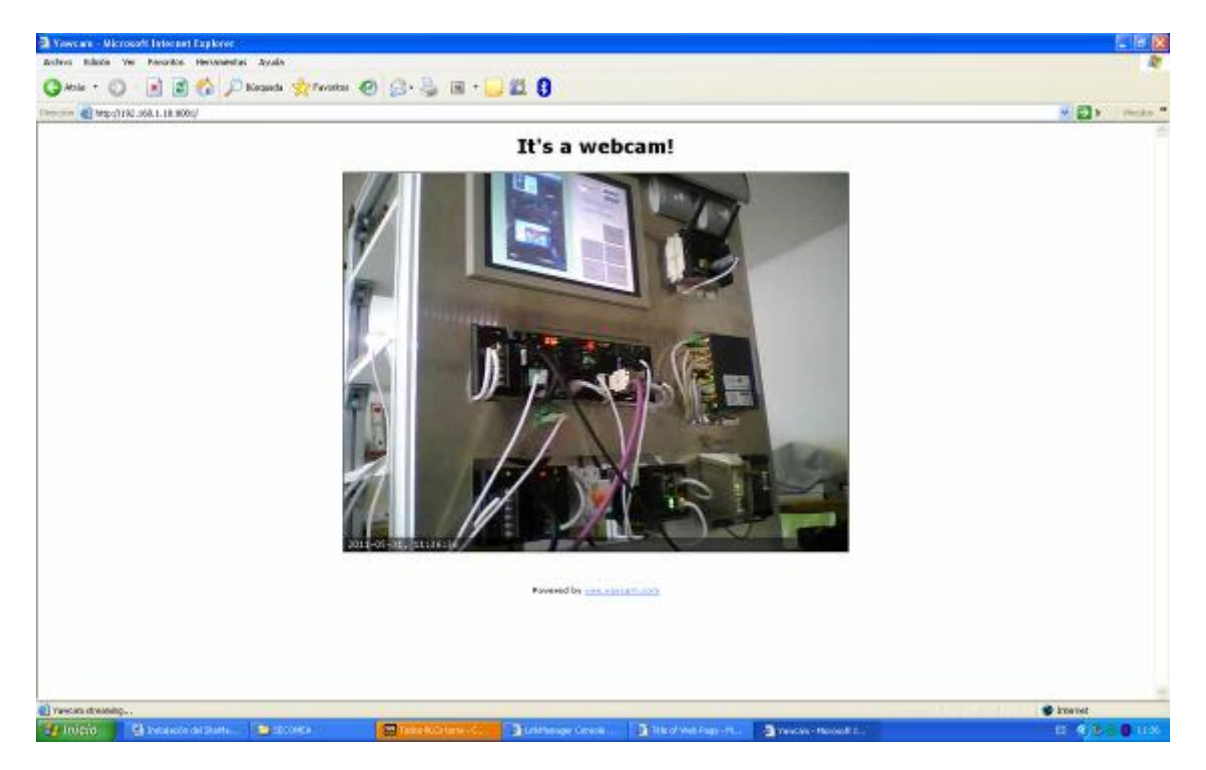

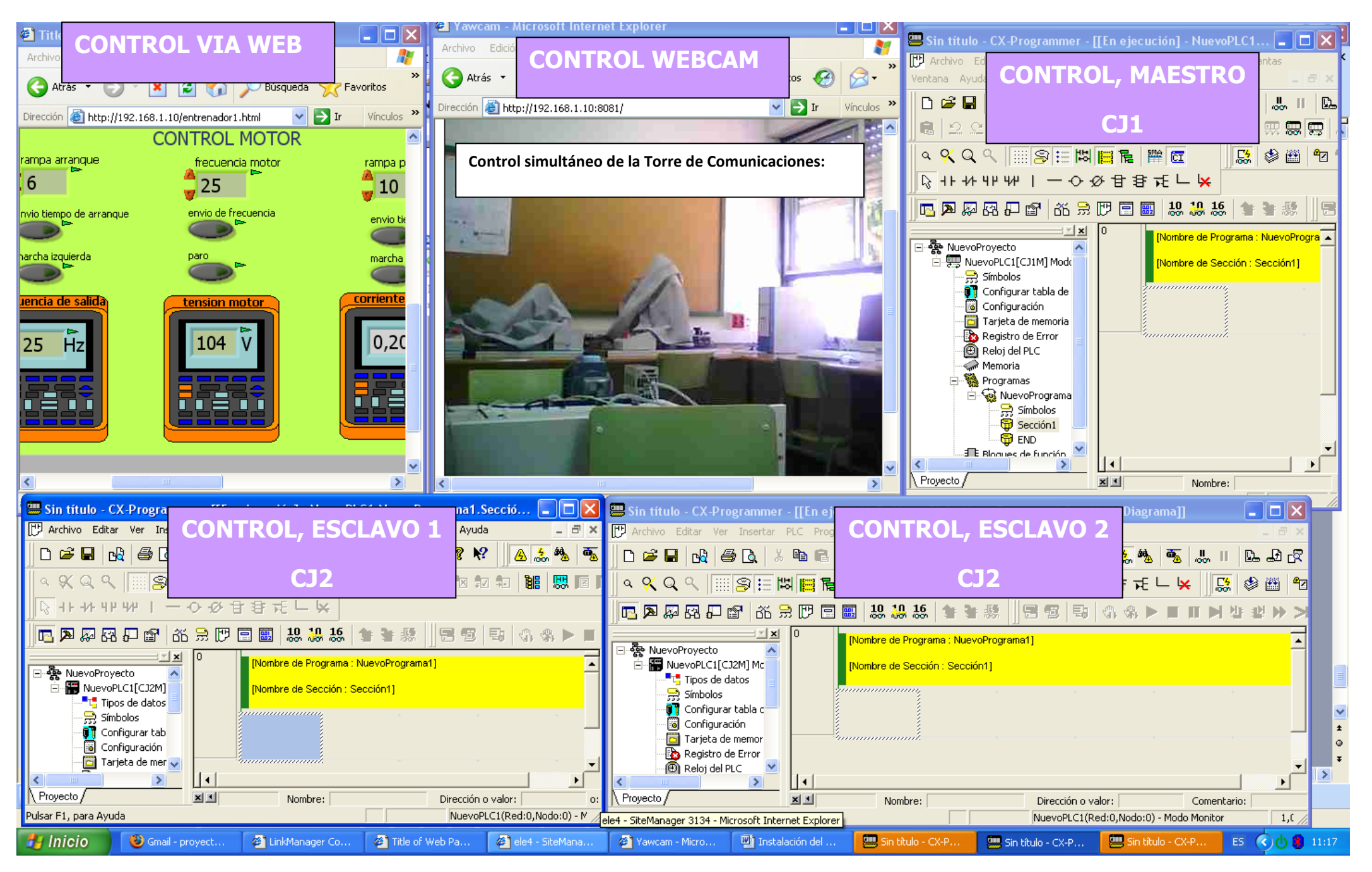

Torre de Comunicaciones Industriales. C.I.P. ETI Tudela